Import LC Internal Amendment - Islamic User Guide **Oracle Banking Trade Finance Process Management** Release 14.7.0.0.0

**Part No. F73628-01**

November 2022

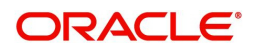

Oracle Banking Trade Finance Process Management - Import LC Internal Amendment - Islamic User Guide Oracle Financial Services Software Limited

Oracle Park Off Western Express Highway Goregaon (East) Mumbai, Maharashtra 400 063 India Worldwide Inquiries: Phone: +91 22 6718 3000 Fax: +91 22 6718 3001 www.oracle.com/financialservices/

Copyright © 2018-2022, Oracle and/or its affiliates. All rights reserved.

Oracle and Java are registered trademarks of Oracle and/or its affiliates. Other names may be trademarks of their respective owners.

U.S. GOVERNMENT END USERS: Oracle programs, including any operating system, integrated software, any programs installed on the hardware, and/or documentation, delivered to U.S. Government end users are "commercial computer software" pursuant to the applicable Federal Acquisition Regulation and agency-specific supplemental regulations. As such, use, duplication, disclosure, modification, and adaptation of the programs, including any operating system, integrated software, any programs installed on the hardware, and/or documentation, shall be subject to license terms and license restrictions applicable to the programs. No other rights are granted to the U.S. Government.

This software or hardware is developed for general use in a variety of information management applications. It is not developed or intended for use in any inherently dangerous applications, including applications that may create a risk of personal injury. If you use this software or hardware in dangerous applications, then you shall be responsible to take all appropriate failsafe, backup, redundancy, and other measures to ensure its safe use. Oracle Corporation and its affiliates disclaim any liability for any damages caused by use of this software or hardware in dangerous applications.

This software and related documentation are provided under a license agreement containing restrictions on use and disclosure and are protected by intellectual property laws. Except as expressly permitted in your license agreement or allowed by law, you may not use, copy, reproduce, translate, broadcast, modify, license, transmit, distribute, exhibit, perform, publish or display any part, in any form, or by any means. Reverse engineering, disassembly, or decompilation of this software, unless required by law for interoperability, is prohibited.

The information contained herein is subject to change without notice and is not warranted to be error-free. If you find any errors, please report them to us in writing.

This software or hardware and documentation may provide access to or information on content, products and services from third parties. Oracle Corporation and its affiliates are not responsible for and expressly disclaim all warranties of any kind with respect to third-party content, products, and services. Oracle Corporation and its affiliates will not be responsible for any loss, costs, or damages incurred due to your access to or use of third-party content, products, or services.

# **Contents**

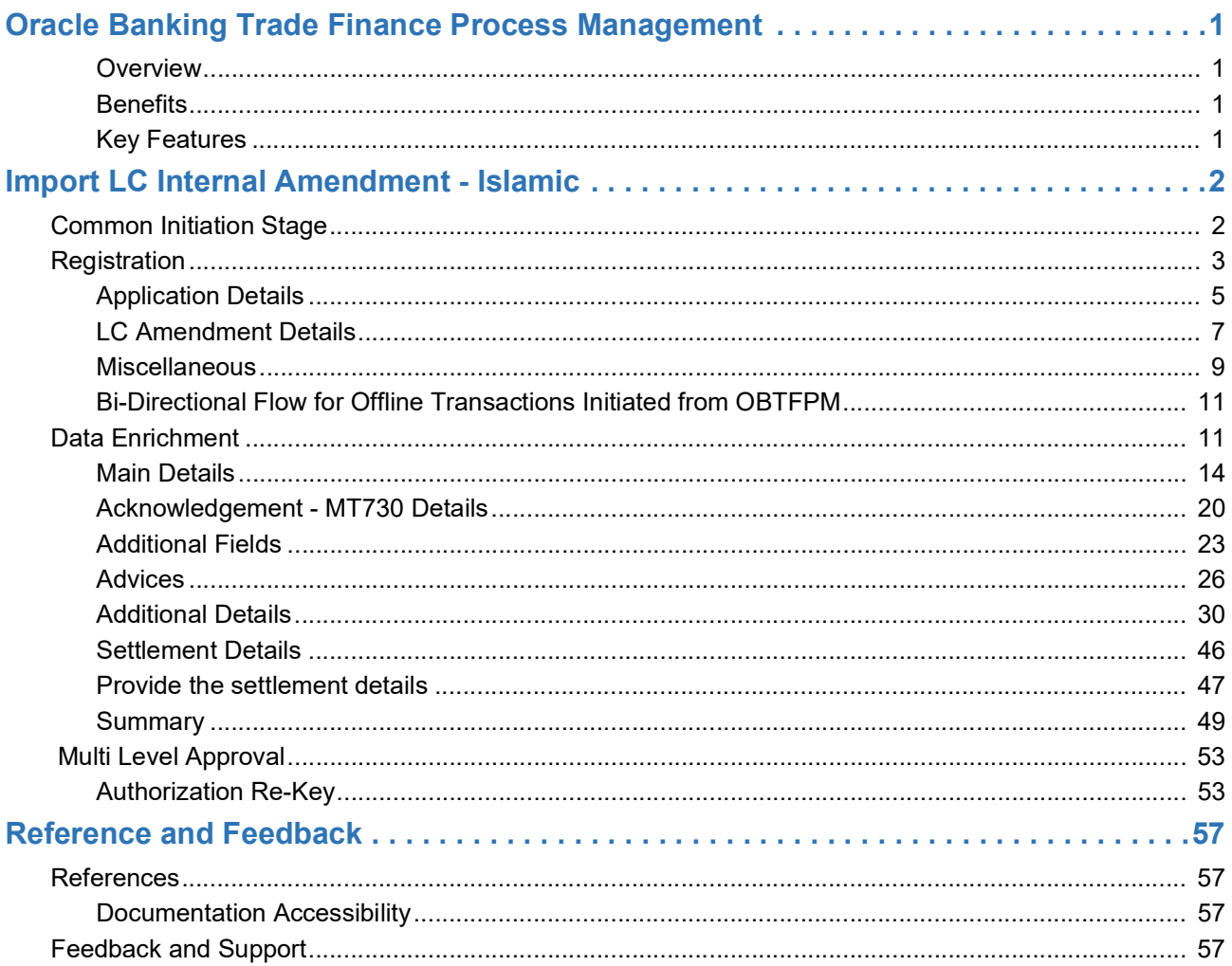

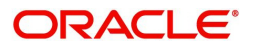

# **Oracle Banking Trade Finance Process Management**

<span id="page-3-0"></span>Welcome to the Oracle Banking Trade Finance Process Management (OBTFPM) User Guide. This guide provides an overview on the OBTFPM application and takes you through the various steps involved in creating and processing trade finance transactions.

This document will take you through following activities in OBTFPM:

- To create and handle trade finance transaction.
- Help users to conveniently create and process trade finance transaction

#### <span id="page-3-6"></span><span id="page-3-1"></span>**Overview**

OBTFPM is a trade finance middle office platform, which enables bank to streamline the trade finance operations. OBTFPM enables the customers to send request for new trade finance transaction either by visiting the branch (offline channels) or through SWIFT/Trade Portal/other external systems (online channels).

#### <span id="page-3-4"></span><span id="page-3-2"></span>**Benefits**

OBTFPM helps banks to manage trade finance operations across the globe in different currencies. OBTFPM allows you to:

- Handle all trade finance transactions in a single platform.
- Provides support for limit verification and limit earmarking.
- Provide amount block support for customer account.
- Provides acknowledgement to customers.
- Enables the user to upload related documents during transaction.
- Enables to Integrate with back end applications for tracking limits, creating limit earmarks, amount blocks, checking KYC, AML and Sanction checks status.
- Create, track and close exceptions for the above checks.
- Enables to use customer specific templates for fast and easy processing of trade transactions that reoccur periodically.

#### <span id="page-3-5"></span><span id="page-3-3"></span>**Key Features**

- Stand-alone system that can be paired with any back end application.
- Minimum changes required to integrate with bank's existing core systems.
- Faster time to market.
- Capable to interface with corporate ERP and SWIFT to Corporate.
- Highly configurable based on bank specific needs.
- Flexibility in modifying processes.

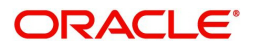

# <span id="page-4-2"></span>**Import LC Internal Amendment - Islamic**

<span id="page-4-0"></span>Conventional Import LC Internal Amendment enables the user to make the following amendments to the LC which had been already issued.

The common amendments that are made to an Import LC are:

- Change in Limits
- Change in Collateral

The various stages involved for Import LC Internal Amendment are:

- Receive and verify documents and input the basic details (Non Online Channel)- Registration stage
- Input/Modify details Data Enrichment stage
- Check for limit availability
- Check balance availability for amount block
- Earmark limits/Create amount block for cash margin/charges
- Capture remarks for other users to check and act
- Generate acknowledgements.
- Hand off request to back office

The design, development and functionality of the Islamic Import LC Internal Amendment process flow is similar to that of conventional Import LC Amendment process flow.

This section contains the following topics:

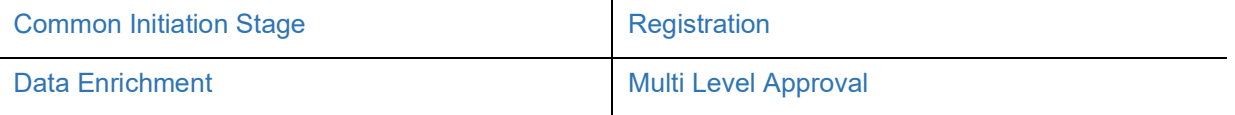

## <span id="page-4-3"></span><span id="page-4-1"></span>**Common Initiation Stage**

The user can initiate the new Islamic import LC internal amendment request from the common Initiate Task screen.

1. Using the entitled login credentials, login to the OBTFPM application.

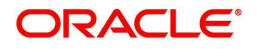

#### 2. Click **Trade Finance > Initiate Task.**

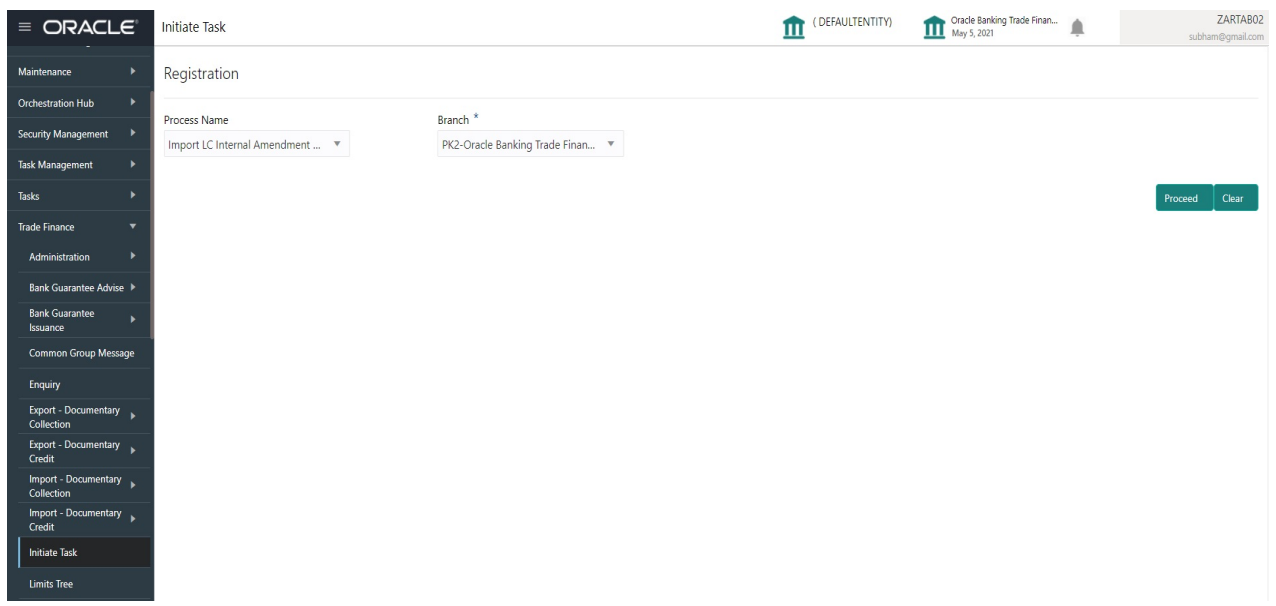

Provide the details based on the description in the following table:

 $\hat{\mathbf{r}}$ 

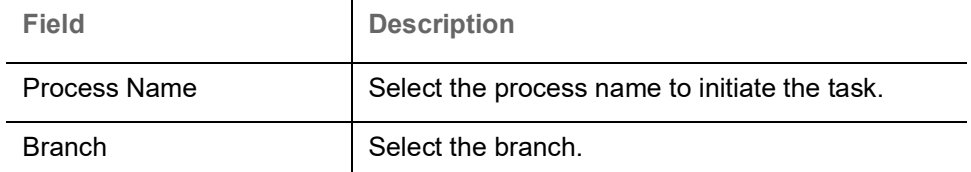

#### **Action Buttons**

Use action buttons based on the description in the following table:

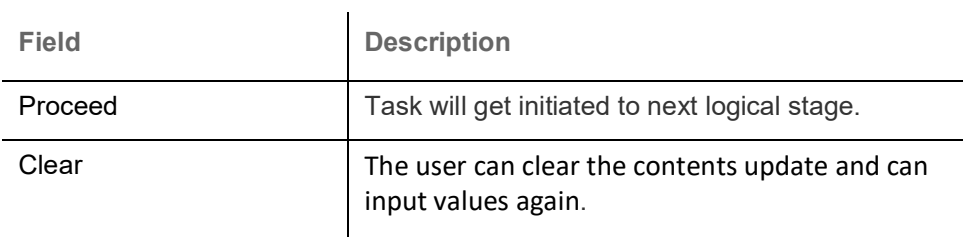

## <span id="page-5-0"></span>**Registration**

User can register request of new Islamic Import LC internal amendment received at the front desk through branch either by fax, mail, or physical application form, the Import LC internal amendment process starts from the Registration Stage.

During Registration stage, user can capture the basic details of the amendment application, check the signature of the applicant and upload the related documents of the applicant. On submit of the request, the customer will be notified with an acknowledgment and the request will be available for an LC expert to handle the request in the next stage.

The OBTFPM user can process MT798 with sub messages MT726-MT759 message received through SWIFT**.** The OBTFPM verifies the field 21 and 26E ( of the MT759 and identifies the Original Contract Reference Number and Amendment Number and invokes the process. The user can cancel the previously received MT798 referenced message which is under process.

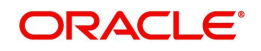

The OBTFPM user can process incoming MT798(up to a maximum of 8 messages) with sub messages MT788-MT799 message received through SWIFT and enables the user to cancel the previously received MT798 referenced message which is under process**.**

1. Using the entitled login credentials for Registration stage, login to the OBTFPM application.

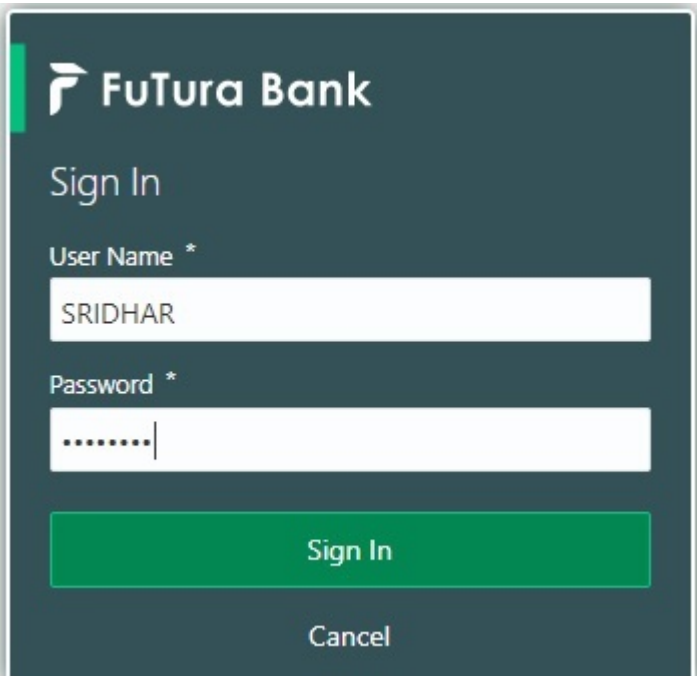

2. On login, user must be able to view the dashboard screen with widgets as mapped to the user.

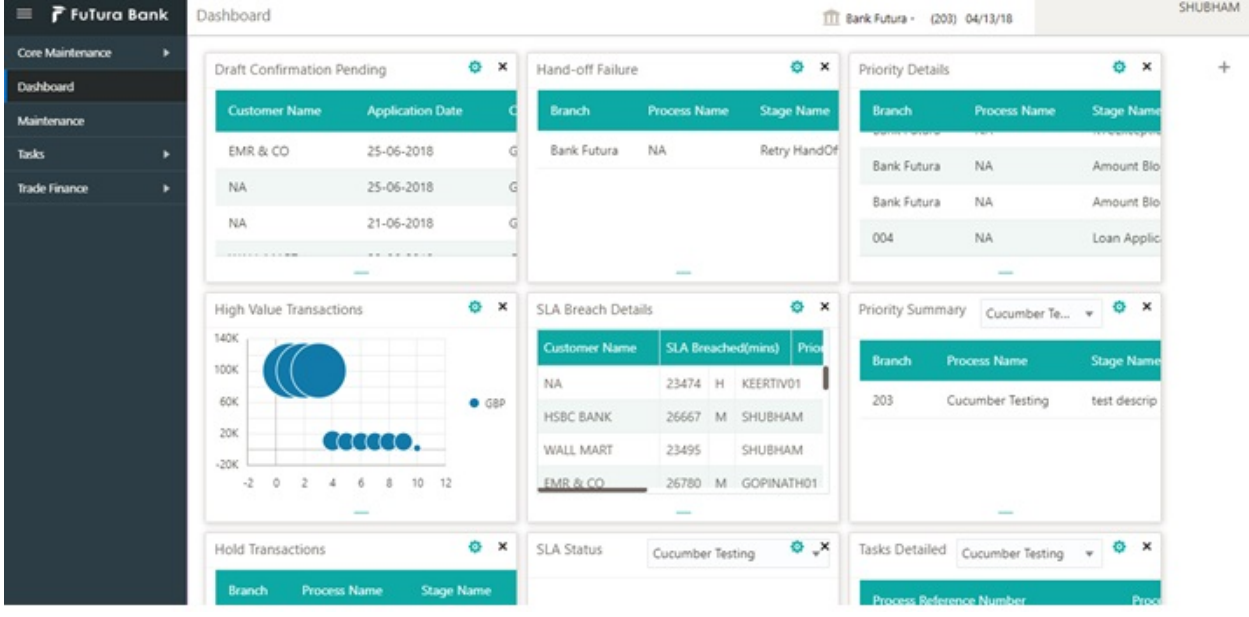

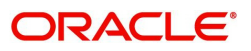

#### 3. Click **Trade Finance - Islamic > Import - Documentary Credit > Import LC Amendment - Islamic.**

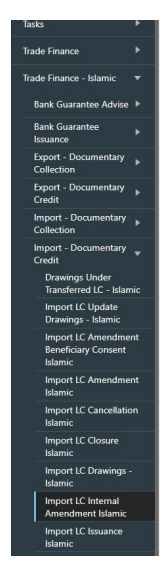

The Registration stage has two sections Application Details and LC Amendment Details. Let's look at the details of Registration screens below:

#### <span id="page-7-1"></span><span id="page-7-0"></span>**Application Details**

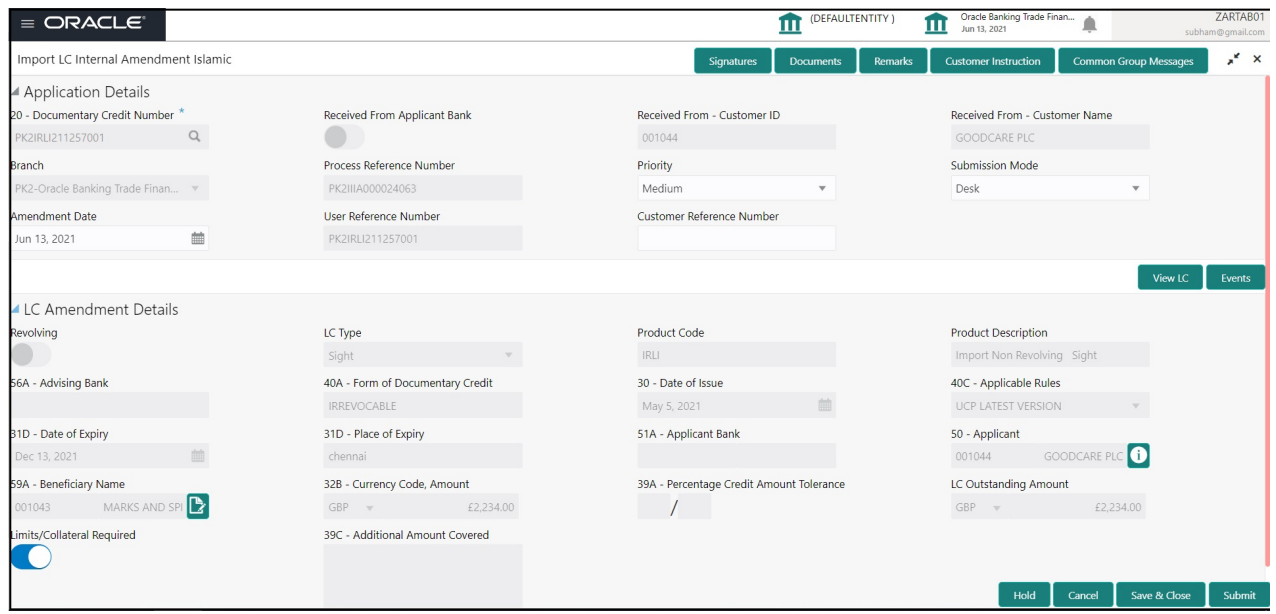

Provide the Application Details based on the description in the following table:

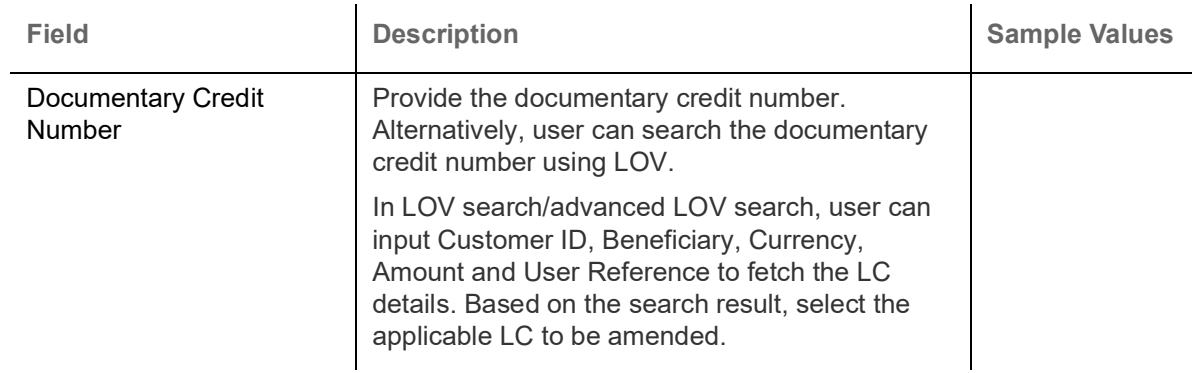

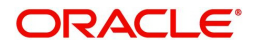

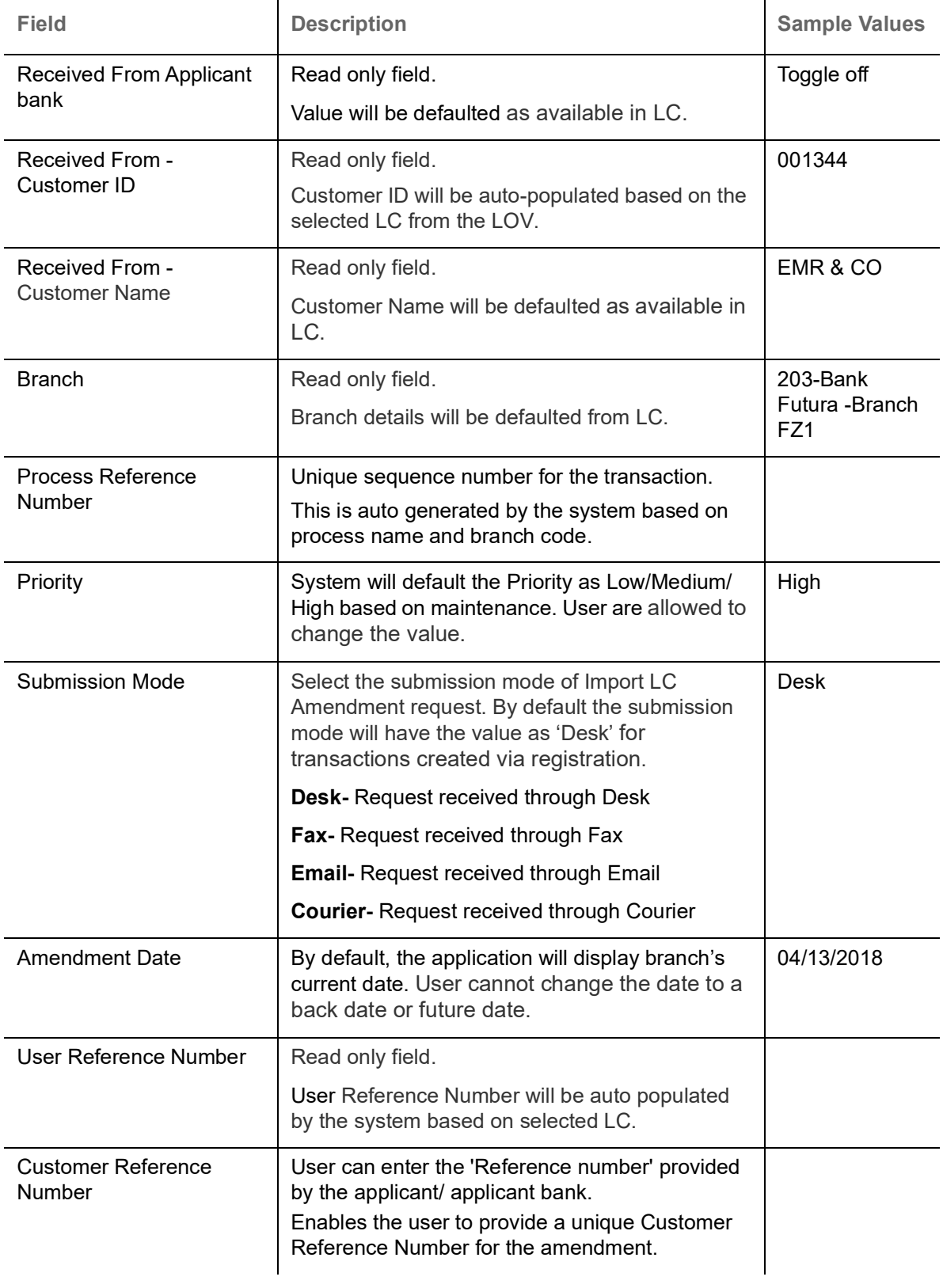

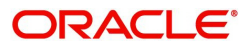

## <span id="page-9-1"></span><span id="page-9-0"></span>**LC Amendment Details**

The LC Amendment Details section allows the registration user to view the latest LC values defaulted in the respective fields. All fields displayed in LC details section are read only fields.

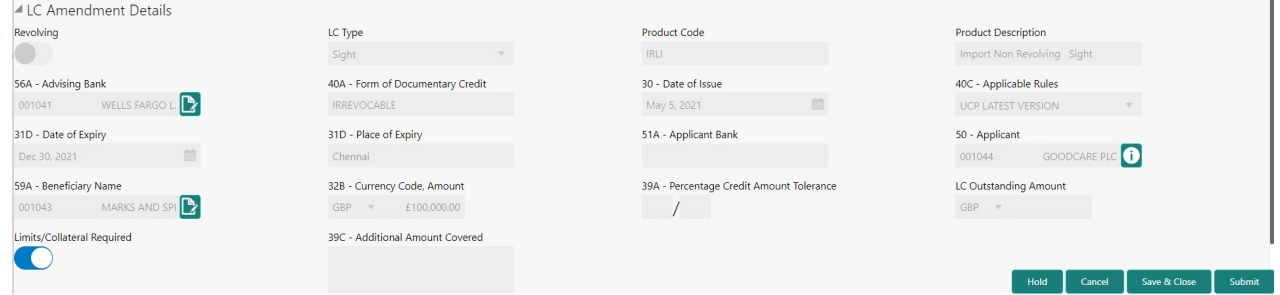

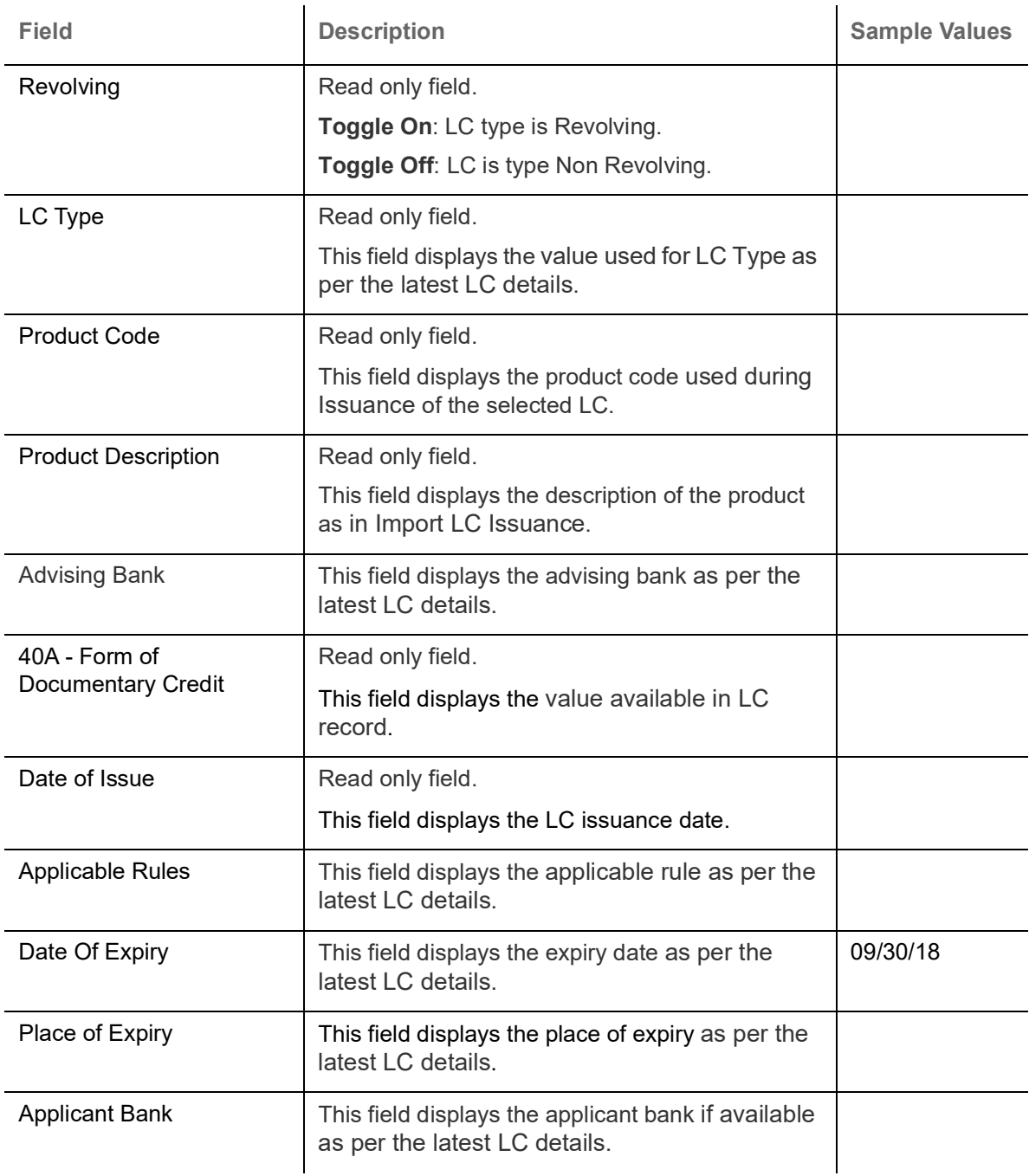

Provide the LC Details based on the description in the following table:

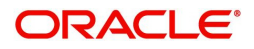

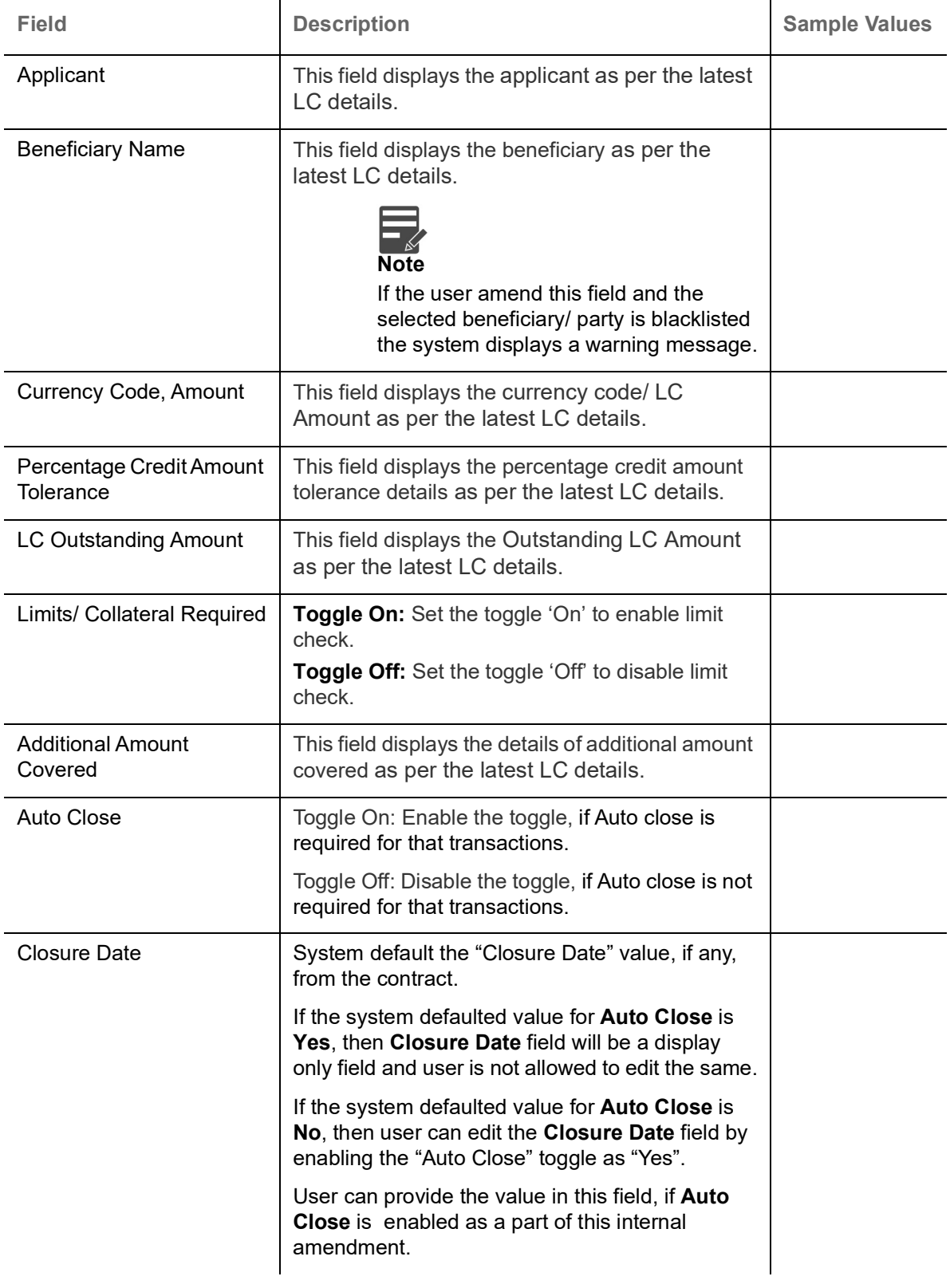

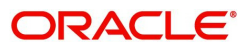

## <span id="page-11-1"></span><span id="page-11-0"></span>**Miscellaneous**

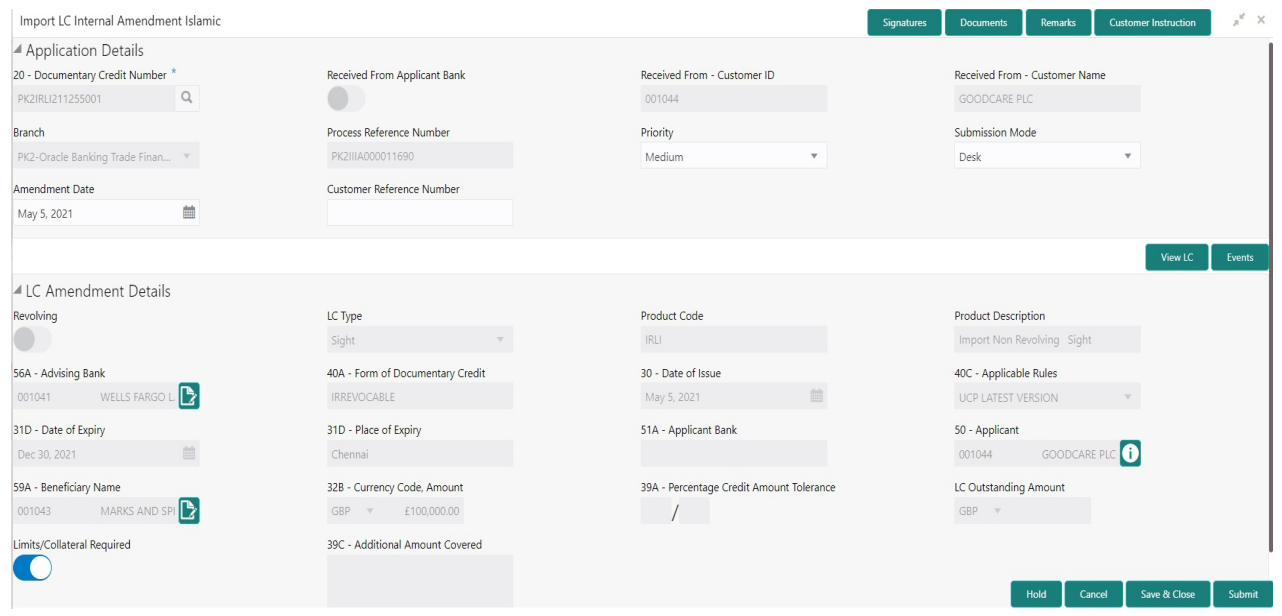

Provide the Miscellaneous Details based on the description in the following table:

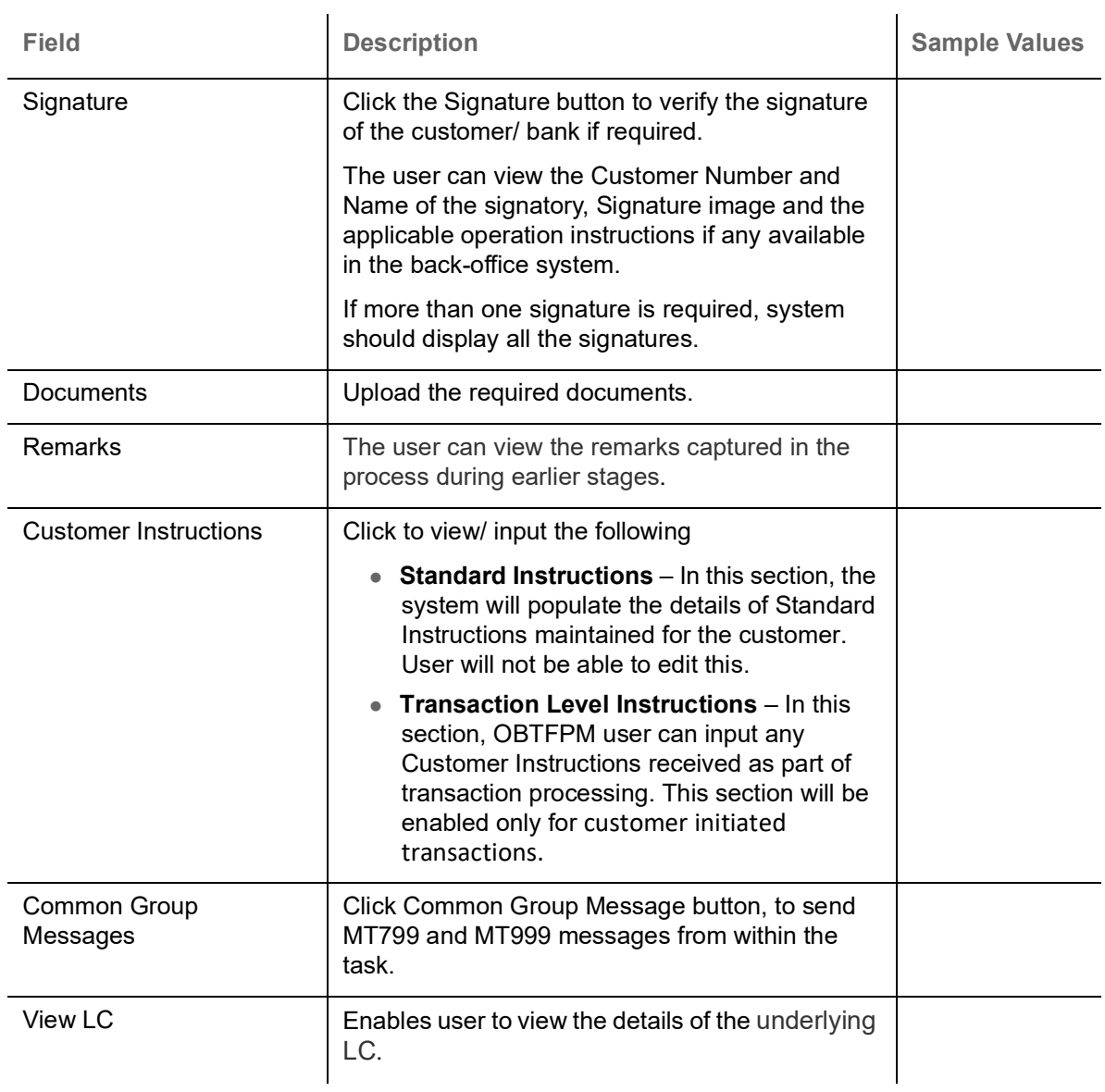

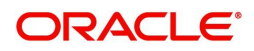

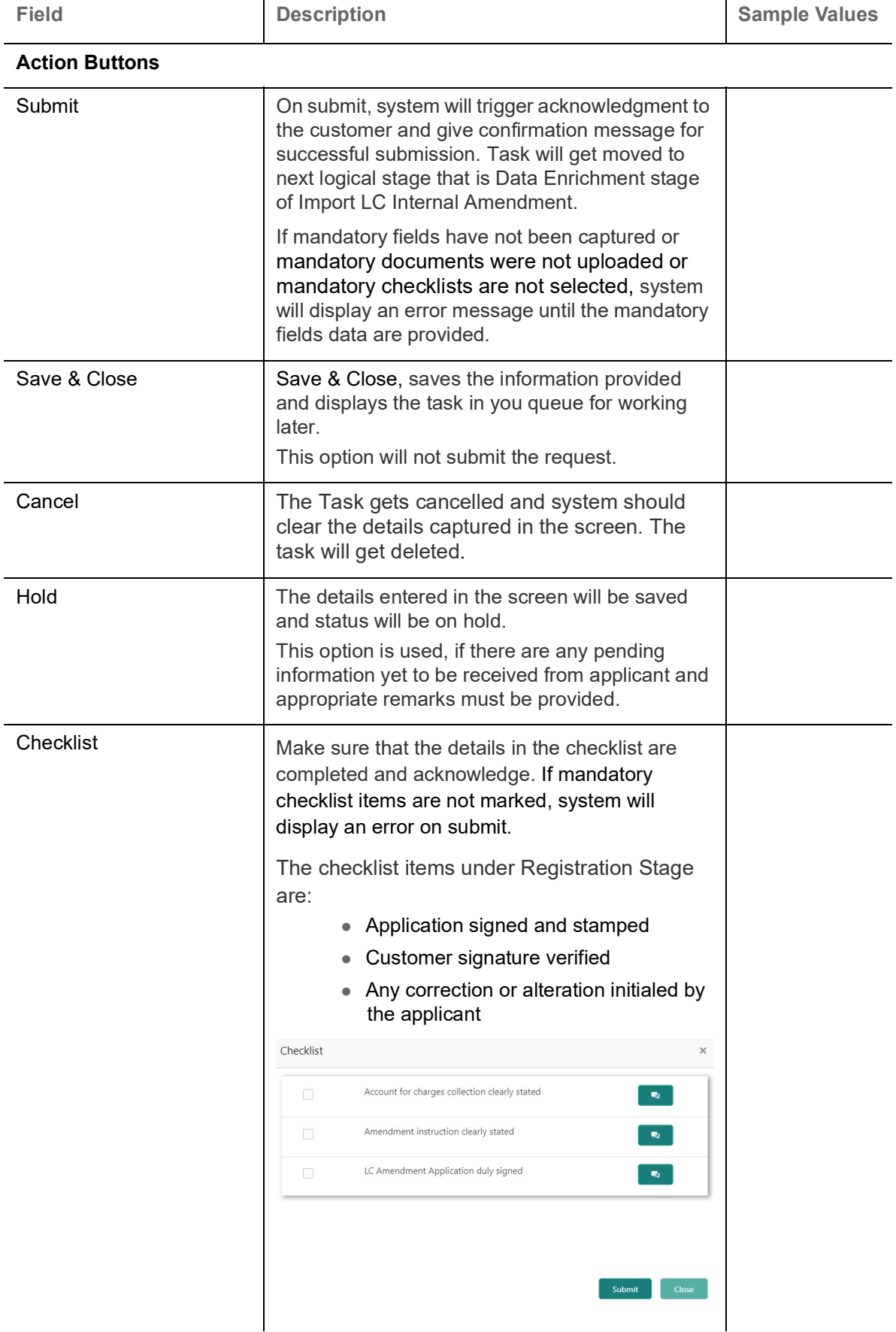

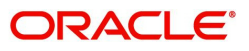

#### <span id="page-13-0"></span>**Bi-Directional Flow for Offline Transactions Initiated from OBTFPM**

This topic provides the systematic instructions to initiate the Bi-Directional Flow for Offline Transactions Initiated from OBTFPM.

Offline Transactions means those transactions which are not initiated by OBDX, but are initiated directly by the bank user in OBTFPM upon request received from the customer.

#### **Pre- Conditions:**

- Customer Maintenance details are replicated from OBTF to OBTFPM.
- Task is initiated in OBTFPM, Customer ID is captured/populated and Process Reference Number is generated.
- 1. Customer Maintenance details are replicated from OBTF to OBTFPM.
- 2. In OBTFPM, user clicks Request Clarification, the system checks if the request is initiated from OBDX by validating the value available in the submission mode field is "Online".
- 3. In case submission mode is "Online", the user can enter the clarification details in "Clarification Required" placeholder.In case submission mode is not "Online", the system will validates if the counterparty is a OBDX customer by checking the flag "Trade Finance Portal" in the Customer Maintenance table replicated from OBTF. In this case, the user can submit clarification.
- 4. In case submission mode is not "Online", and if the "Trade Finance Portal" flag is set to 'No' in Customer Maintenance Table, the system should display the error message that 'The customer is not subscribed to Trade Finance Portal'. Once the request is submitted, the Request Clarification functionality would be applicable to offline initiated transactions also.

## <span id="page-13-1"></span>**Data Enrichment**

On successful completion of Registration of an Internal LC Amendment request, the request moves to Data Enrichment stage. At this stage the user enter/update the basic details of the amendment request and can verify if the request can be progressed further.

**Non-Online Channel** - Internal LC Amendment request that were received at the desk will move to Data Enrichment stage post successful Registration. The transaction will have the details entered during the Registration stage.

**Online Channel** - Requests that are received via SWIFT (MT730) are available directly for further processing in OBTFPM from Data Enrichment stage and relevant data should be auto populated.

For MT 730, system should validate the incoming MT 730 based on Related Reference field to identify whether it is Acknowledgment for Import LC or Export LC. If the MT 730 is for Import LC, system should process the MT 730 under Internal Amendment to Import LC.

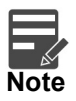

For expired line of limits, the task moves to "Limit Exception" stage under Free Tasks, on 'Submit' of DE Stage with the reason for exception as "Limit Expired".

Do the following steps to acquire a task currently at Data Enrichment stage:

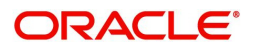

1. Using the entitled login credentials for Scrutiny stage, login to the OBTFPM application.

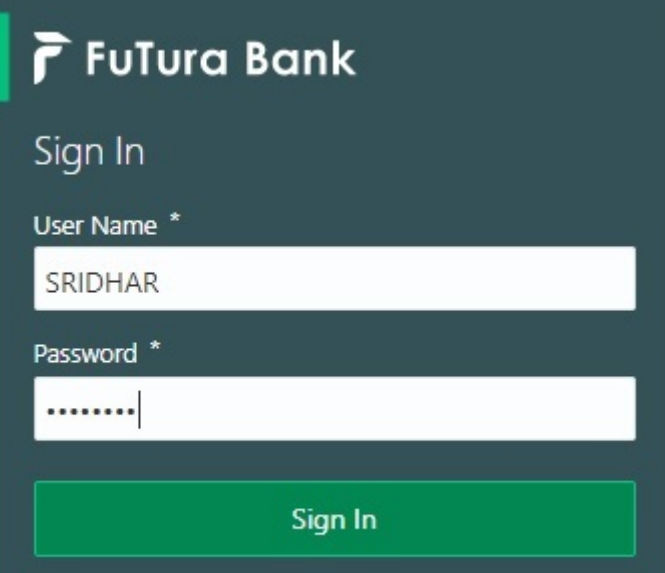

2. On login, user must be able to view the dashboard screen with widgets as mapped to the user.

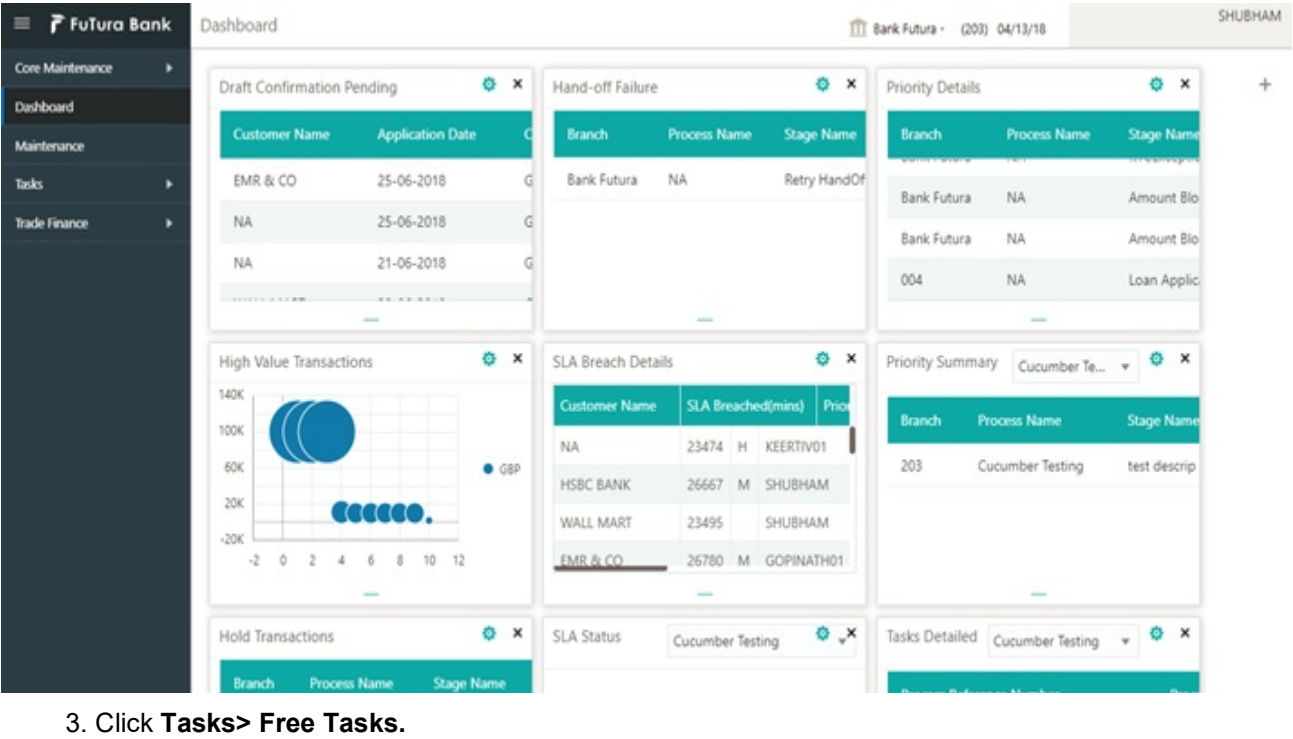

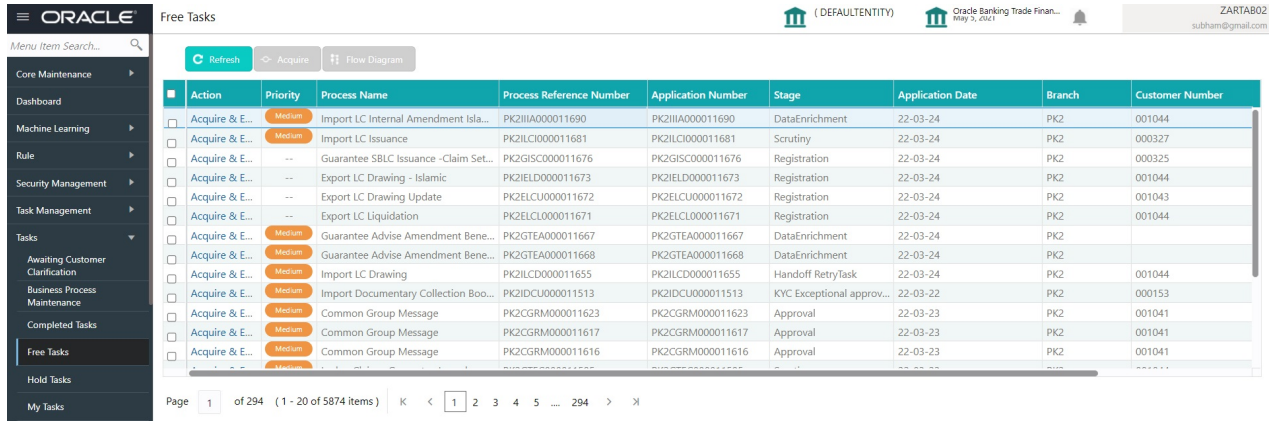

Page 1 of 294 (1 - 20 of 5874 items) K < 1 2 3 4 5 ... 294 > >

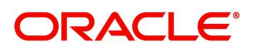

4. Select the appropriate task and click **Acquire & Edit** to edit the task or click **Acquire** to edit the task from **My Tasks.**

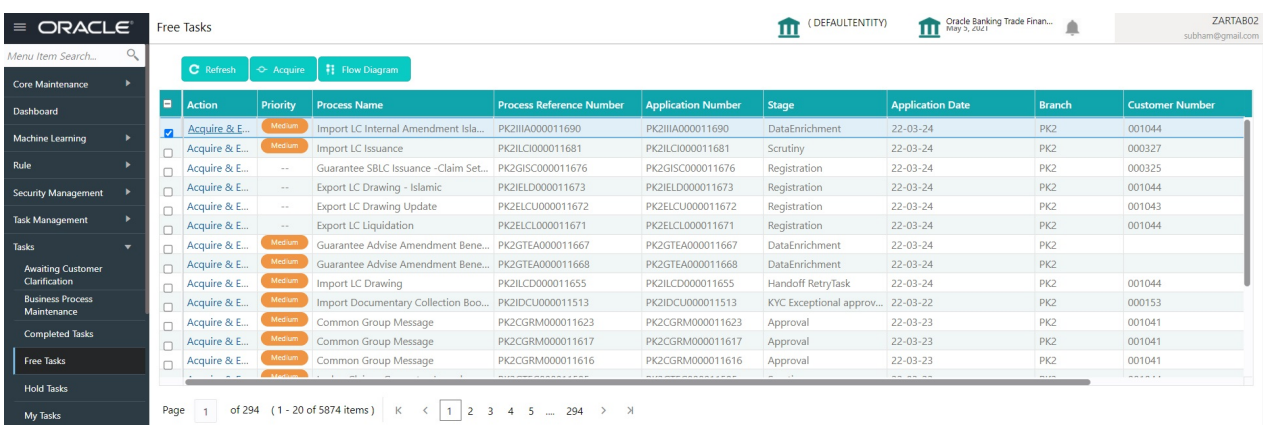

5. The acquired task will be available in **My Tasks** tab. Click **Edit** to scrutinize the registered task.

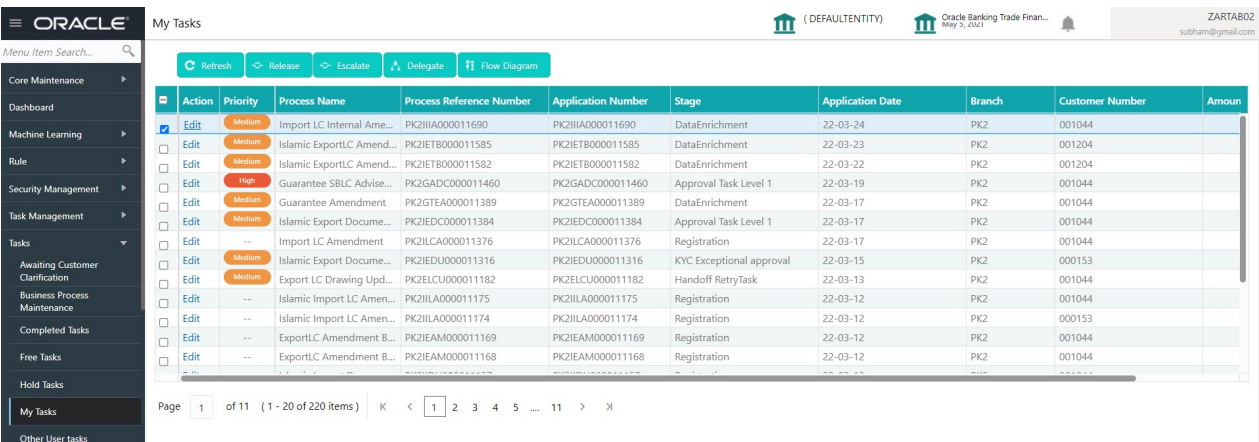

The Data Enrichment stage has five sections as follows:

- Main Details
- Acknowledgement Details
- Additional Fields
- Advices
- Additional Details
- Summary

Let's look at the details for Data Enrichment stage. User can enter/update the following fields. Some of the fields that are already having value from Registration /online channels may not be editable.

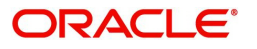

Audit - This button provides user audit trail transaction, initiated date, stage wise detail etc.

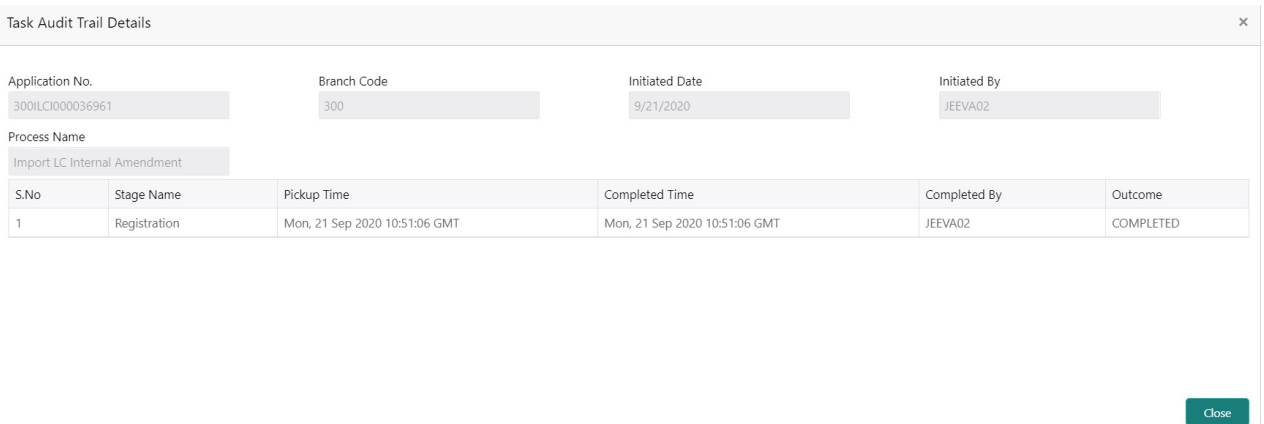

#### <span id="page-16-1"></span><span id="page-16-0"></span>**Main Details**

Main details section has three sub section as follows:

- Application Details
- LC Amendment Details

#### <span id="page-16-2"></span>**Application Details**

All fields displayed under Application details section, would be read only except for the **Priority**. Refer to [Application Details](#page-7-0) for more information of the fields.

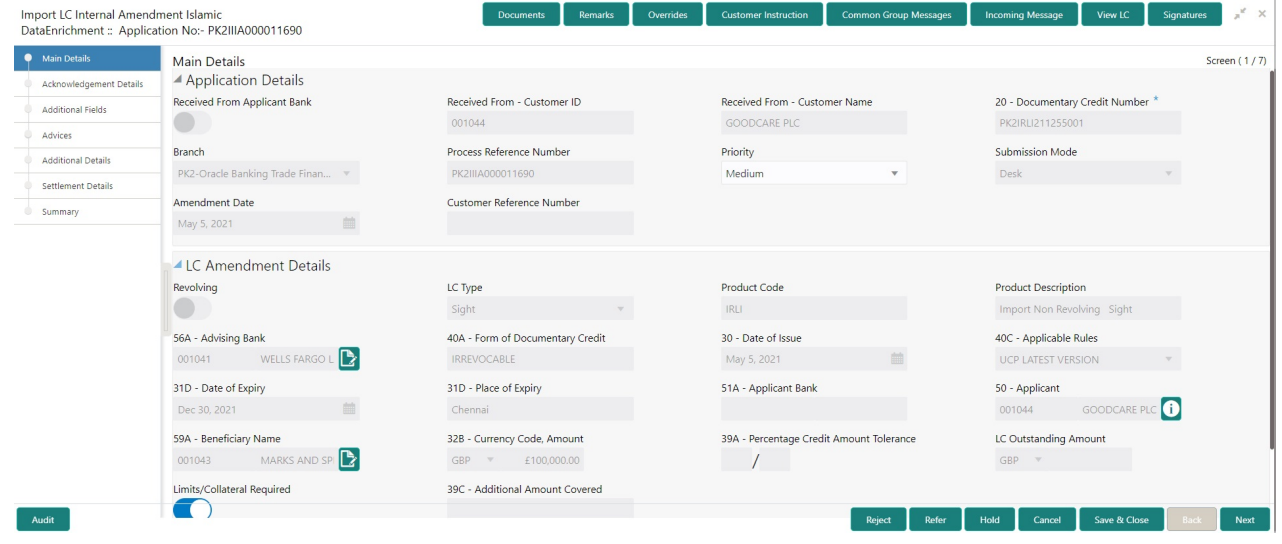

<span id="page-16-3"></span>Following are the fields on the landing page of the LC Main screen with the latest LC values. Provide the details for the amendable fields based on the description in the following table:

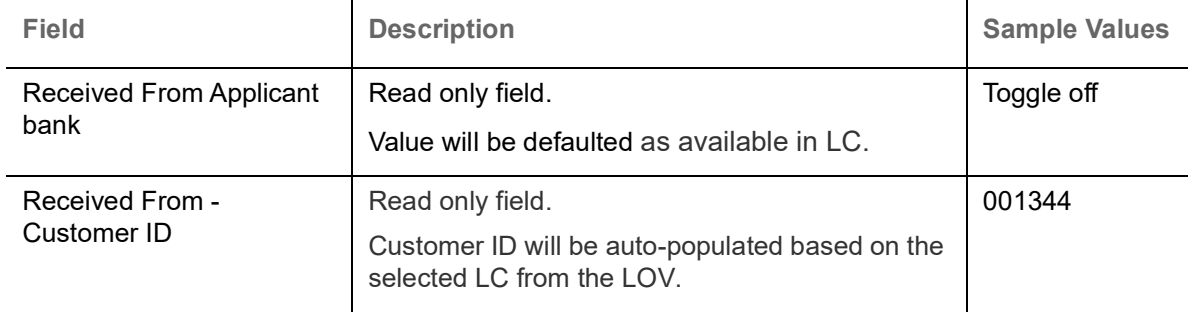

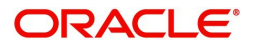

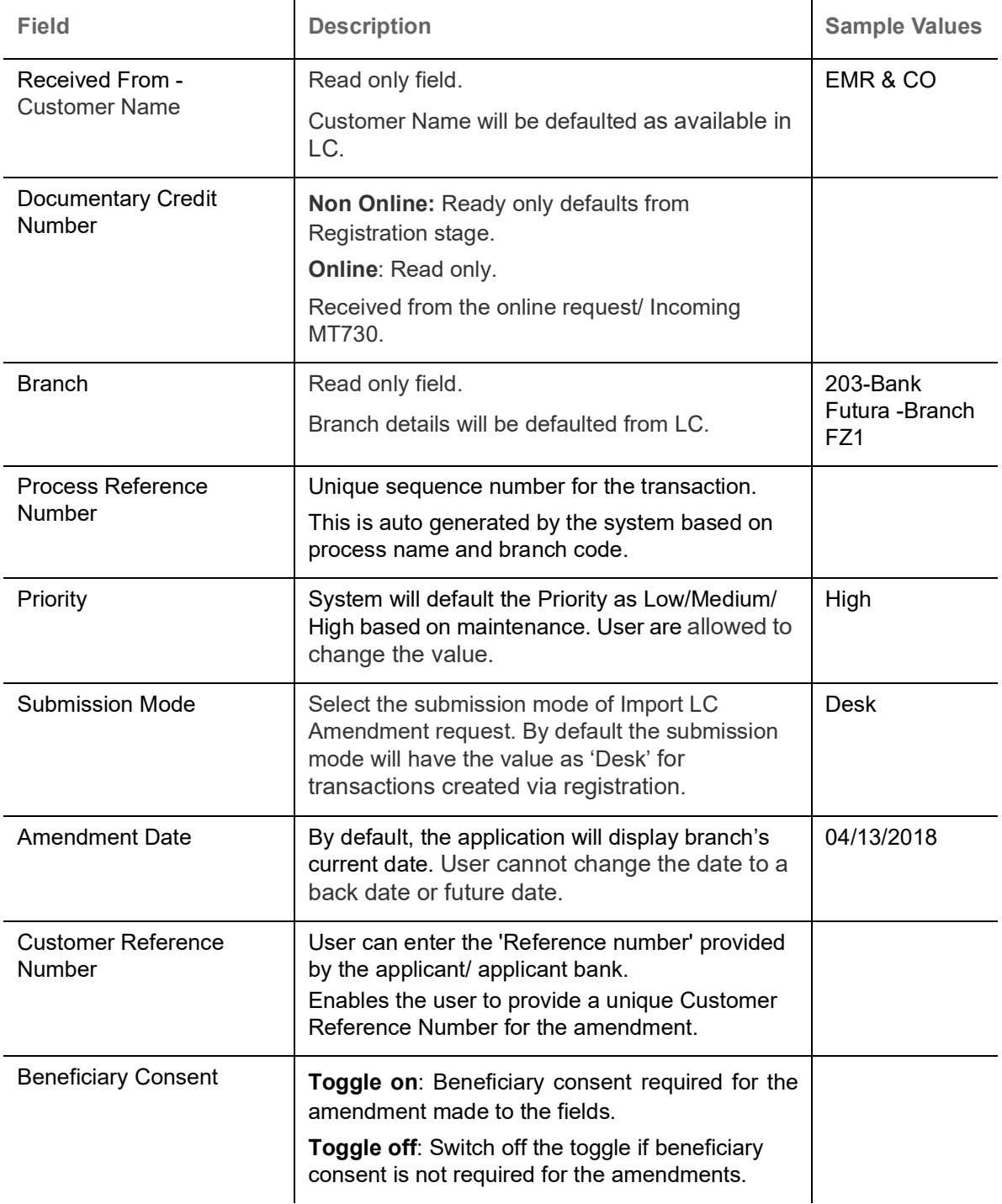

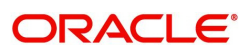

#### <span id="page-18-1"></span>**LC Amendment Details**

The fields listed under this section are same as the fields listed under the [LC Amendment Details](#page-9-0) section in [Registration](#page-5-0). Refer to [LC Amendment Details](#page-9-0) for more information of the fields. During Registration, if user has not captured input, then user can capture the details in this section.

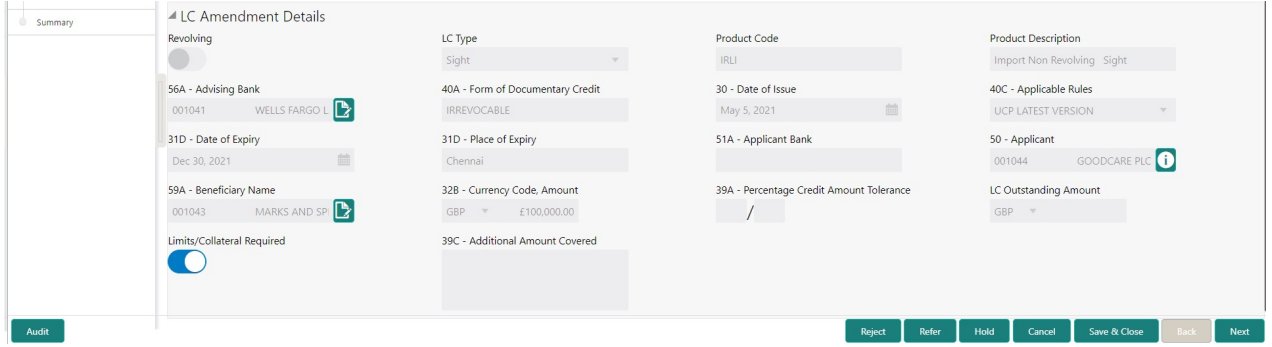

<span id="page-18-0"></span>All fields displayed in LC details section are read only fields.

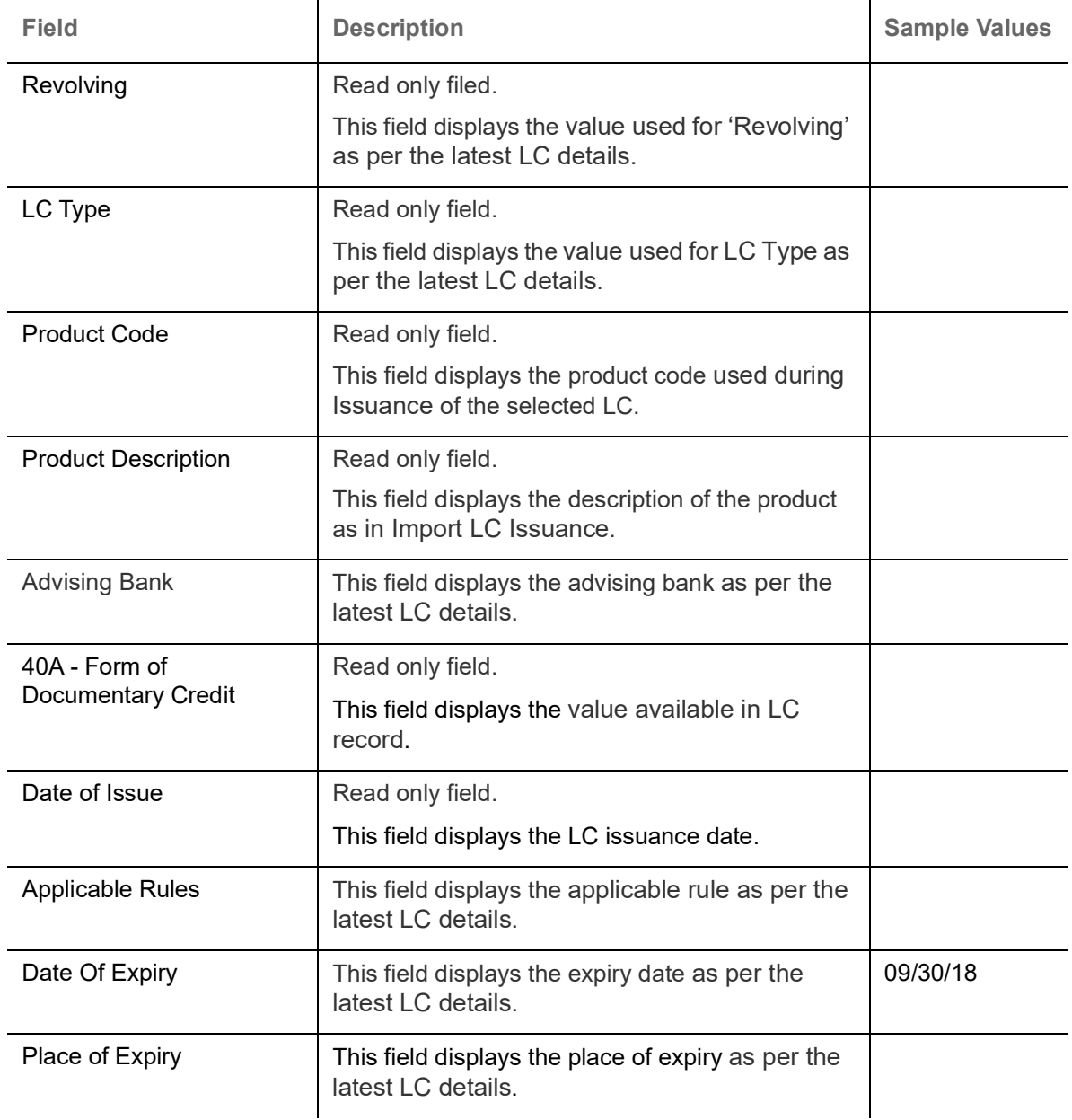

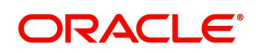

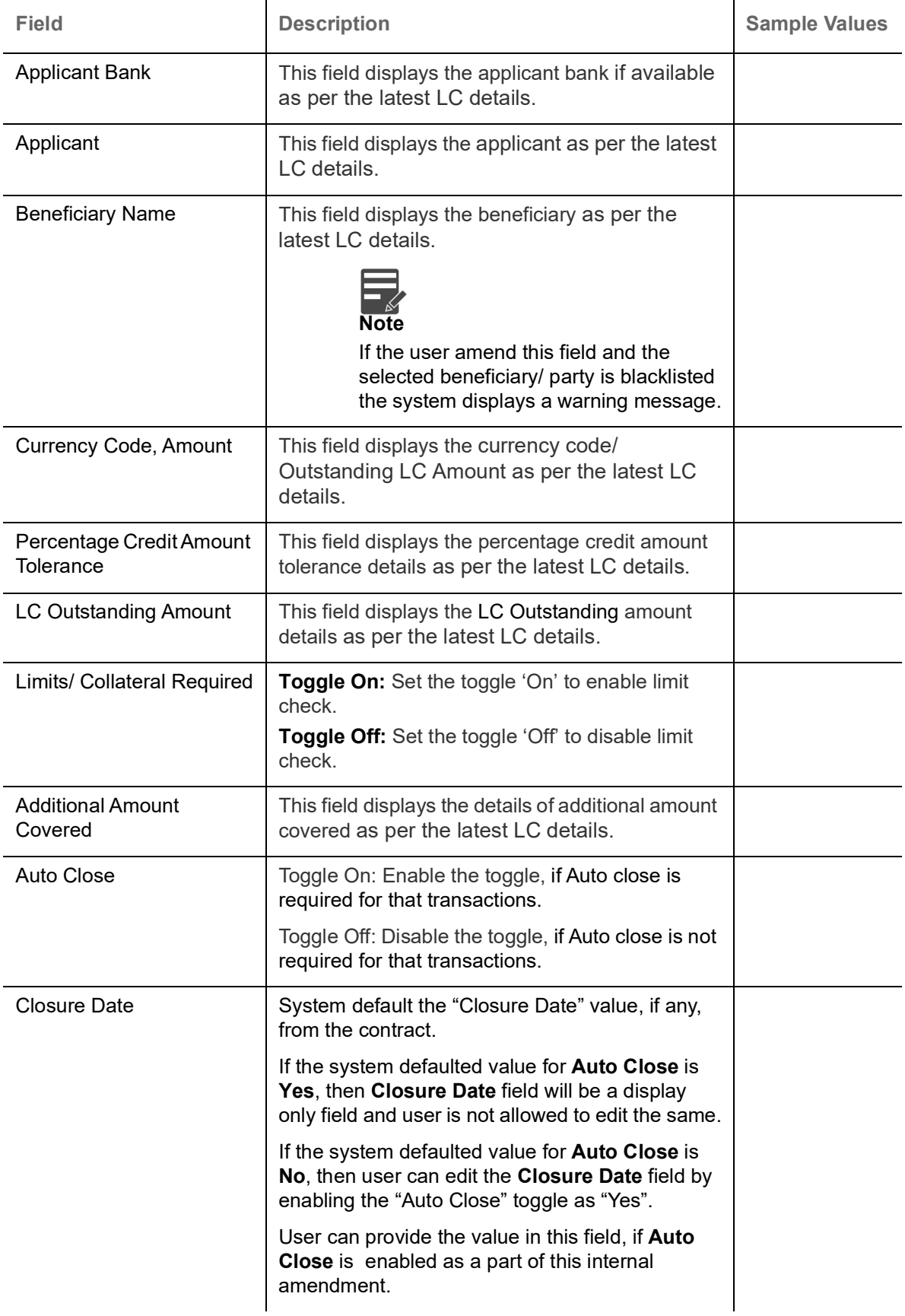

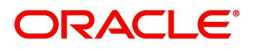

## <span id="page-20-0"></span>**Action Buttons**

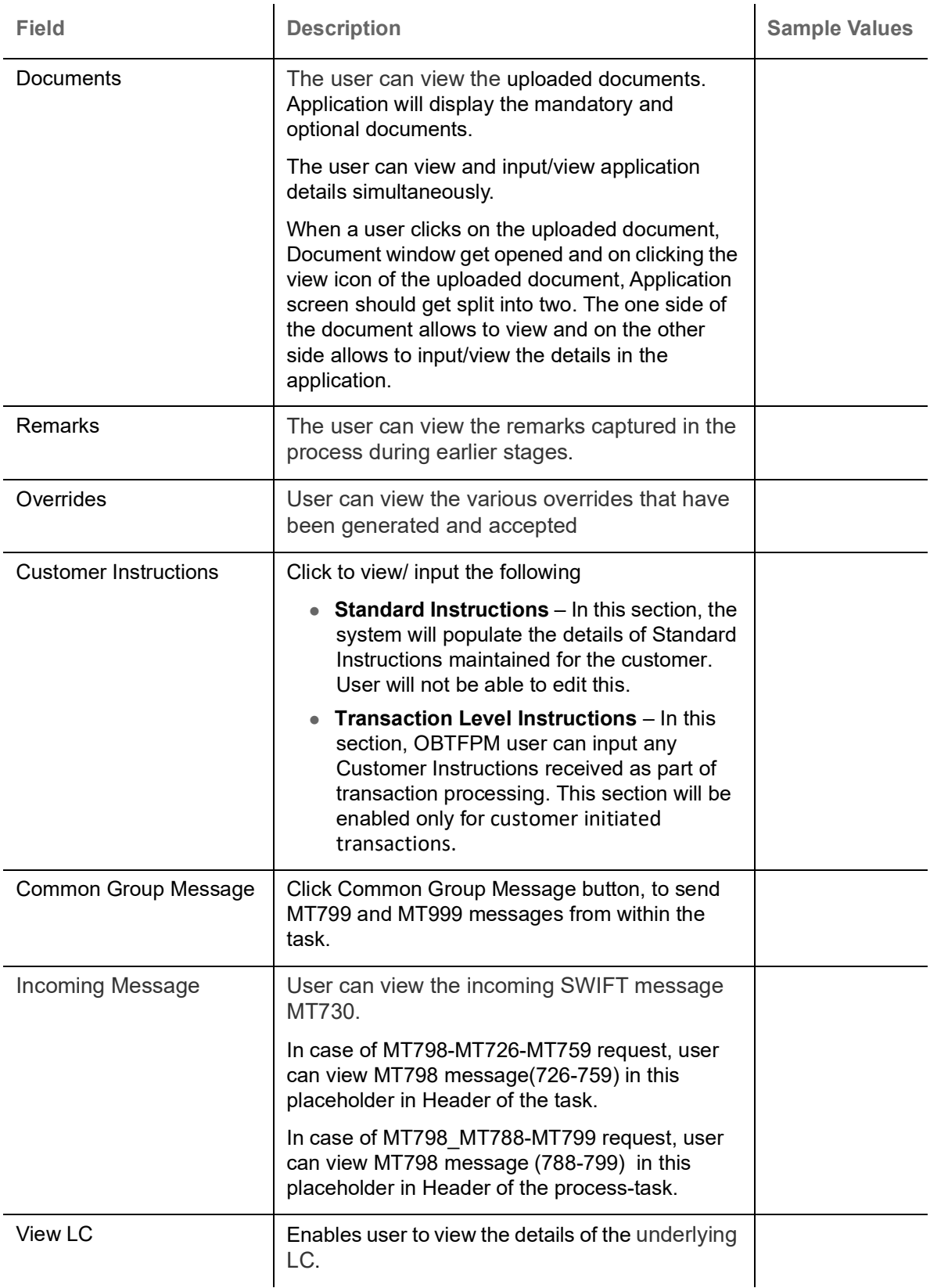

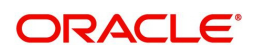

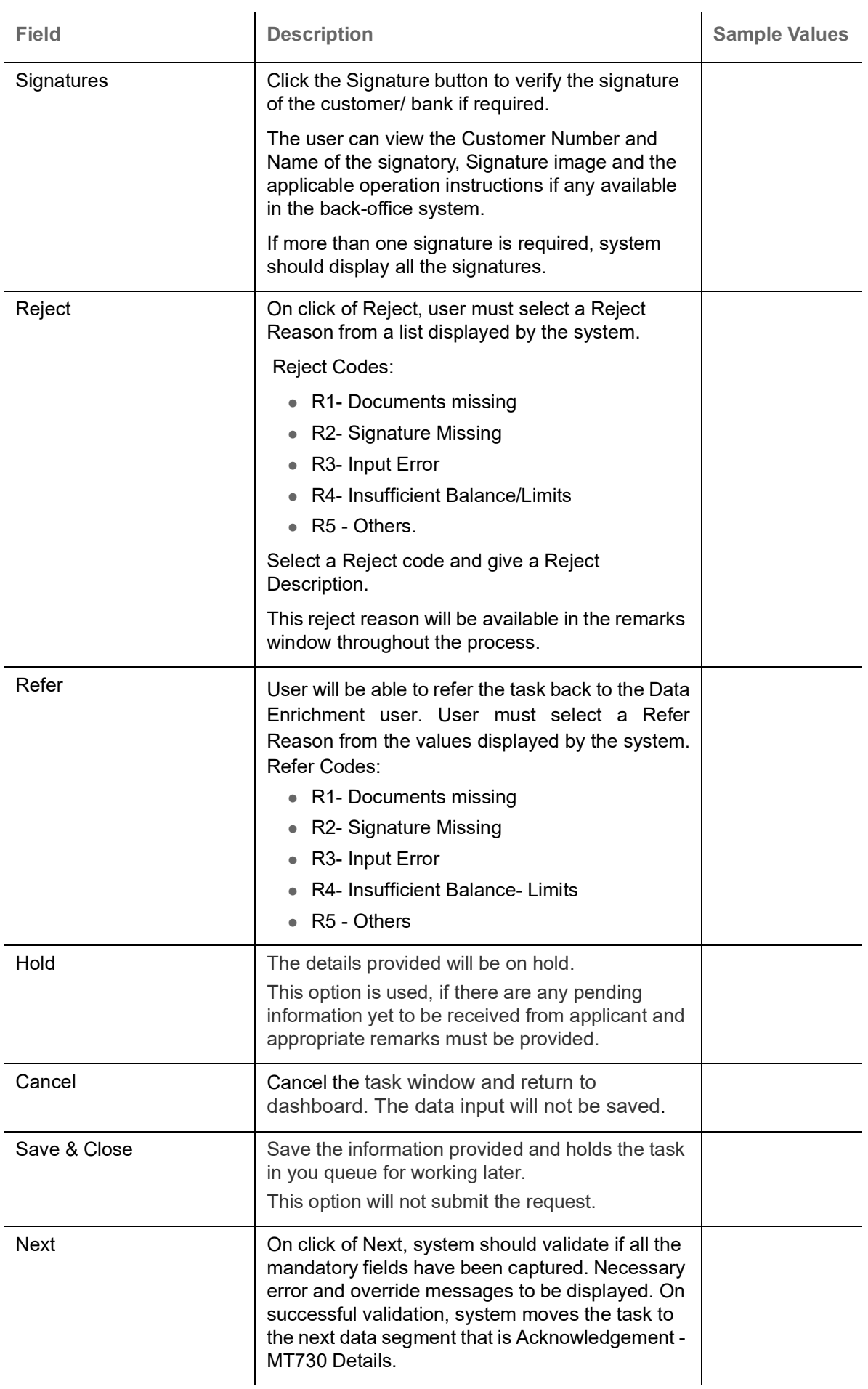

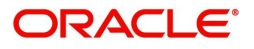

### <span id="page-22-1"></span><span id="page-22-0"></span>**Acknowledgement - MT730 Details**

User must scrutinize the incoming MT730 details of an Internal LC amendment request for the different fields under the respective data segments.The user can verify and enter the basic details available in the LC Internal amend request.

At this stage the incoming MT730 details are auto populated. If required, the MT 730 details can also be entered by the user.

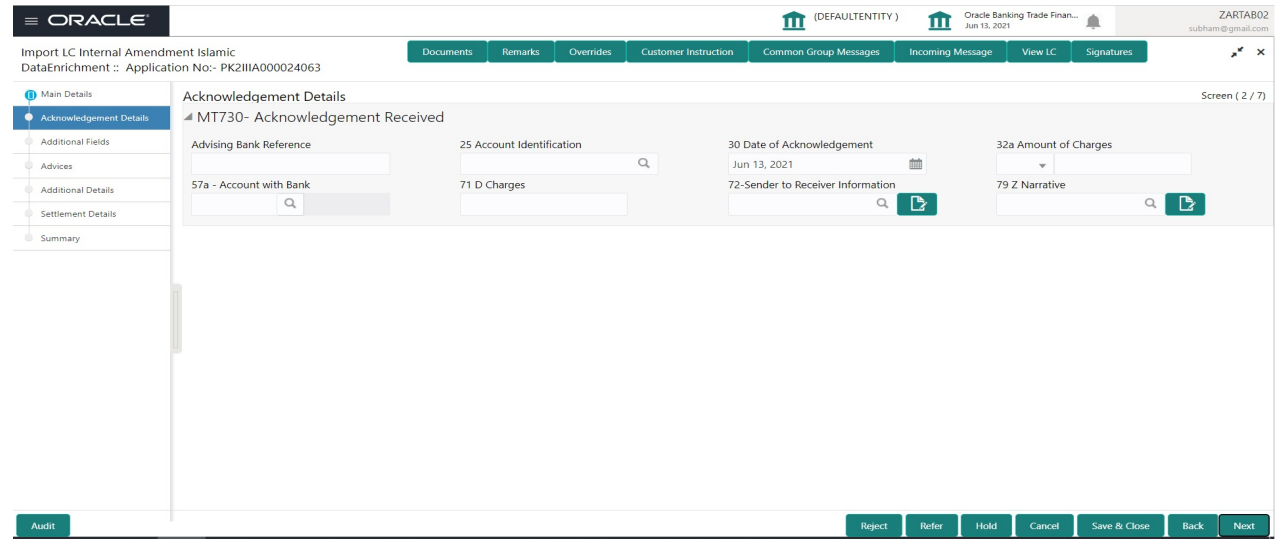

As part of amendment, user can change the values available in the fields based on the description in the following table:

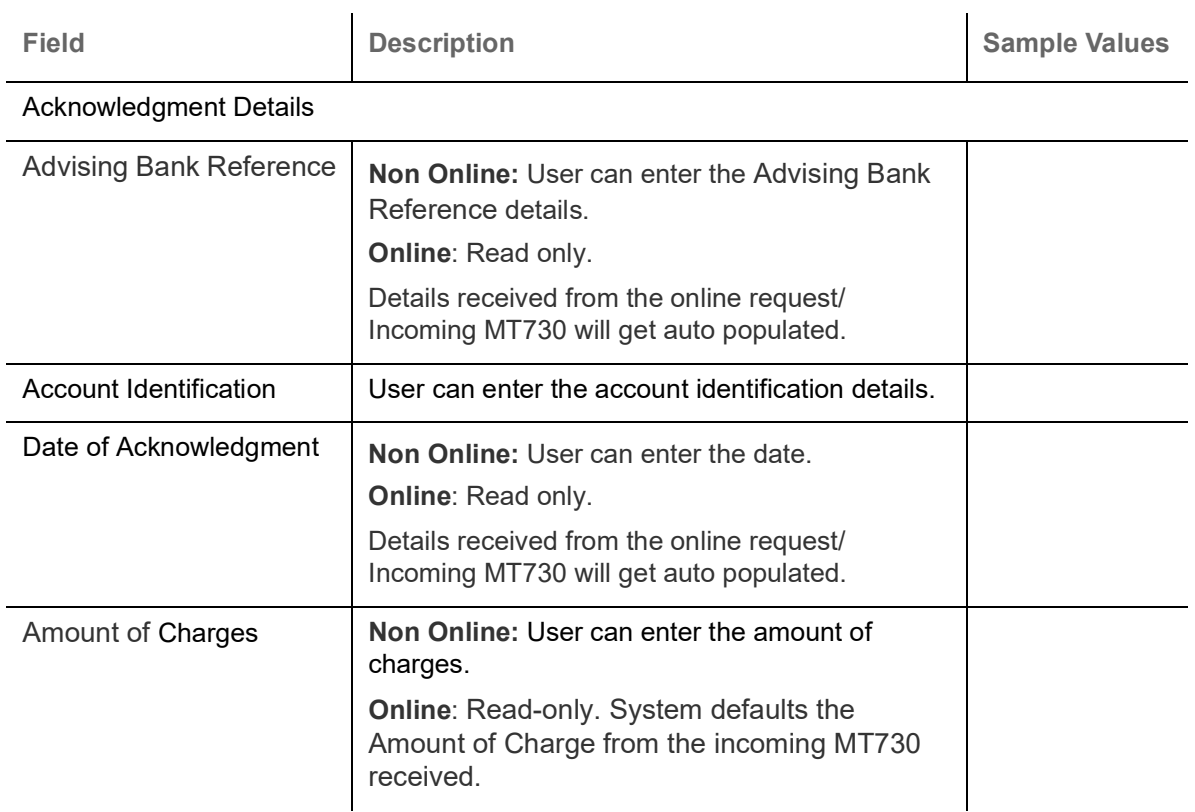

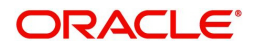

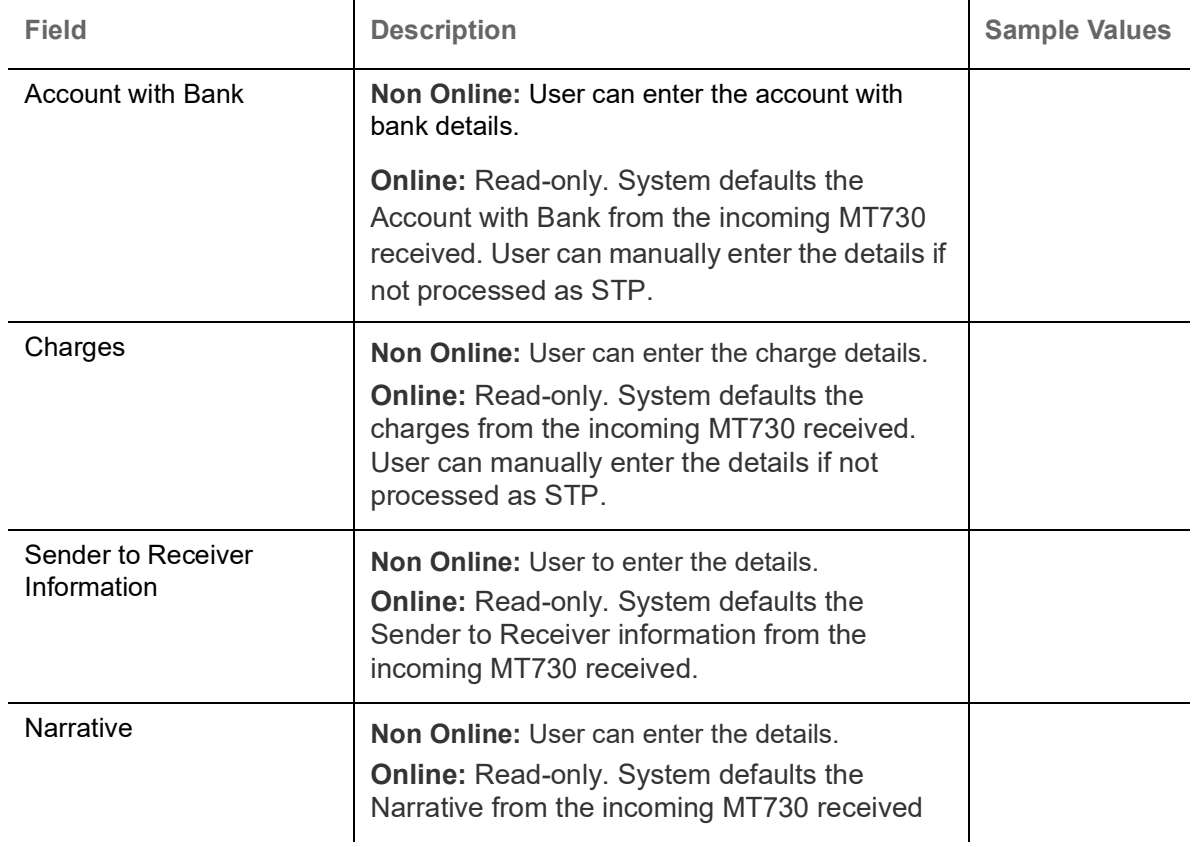

#### **Action Buttons**

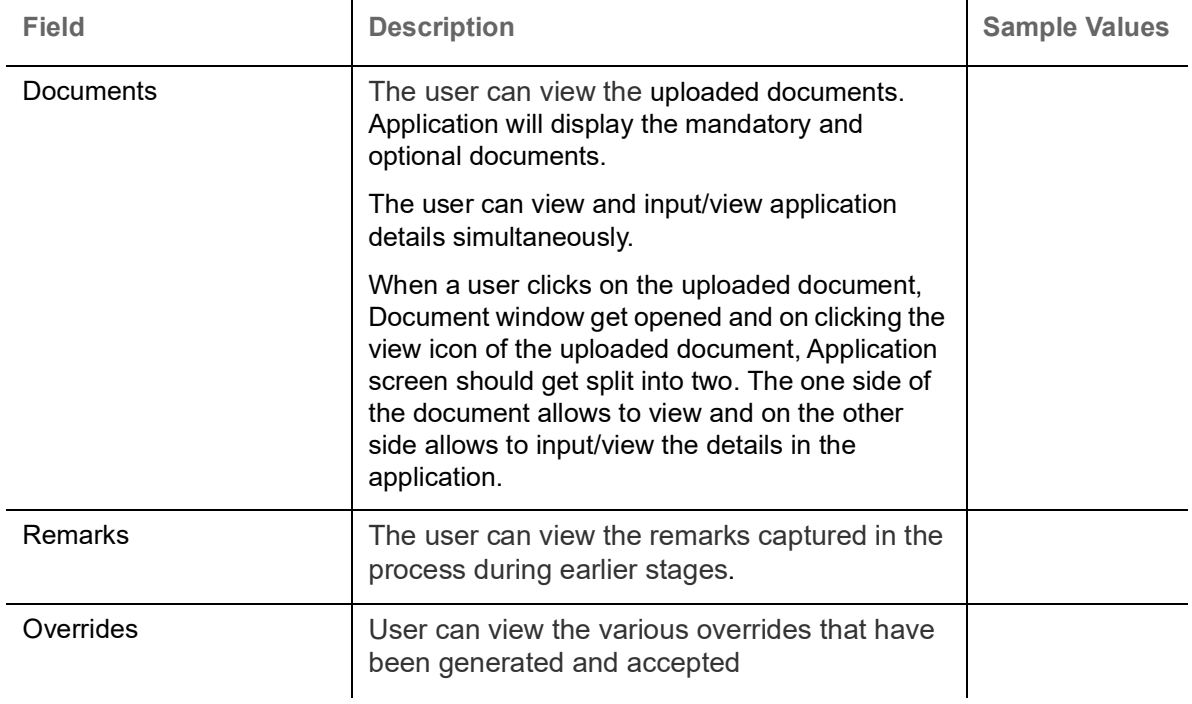

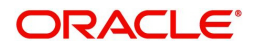

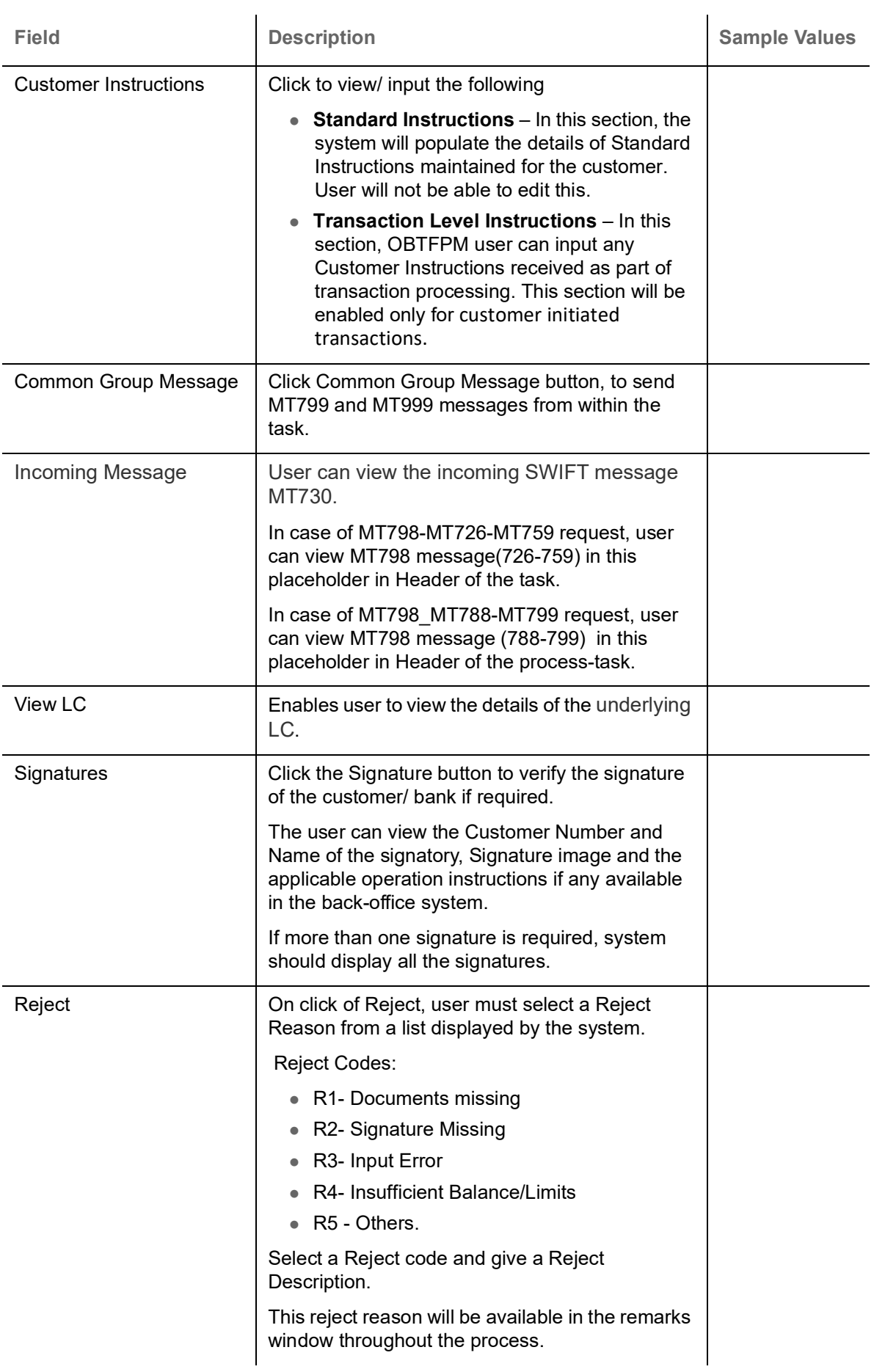

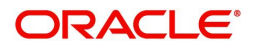

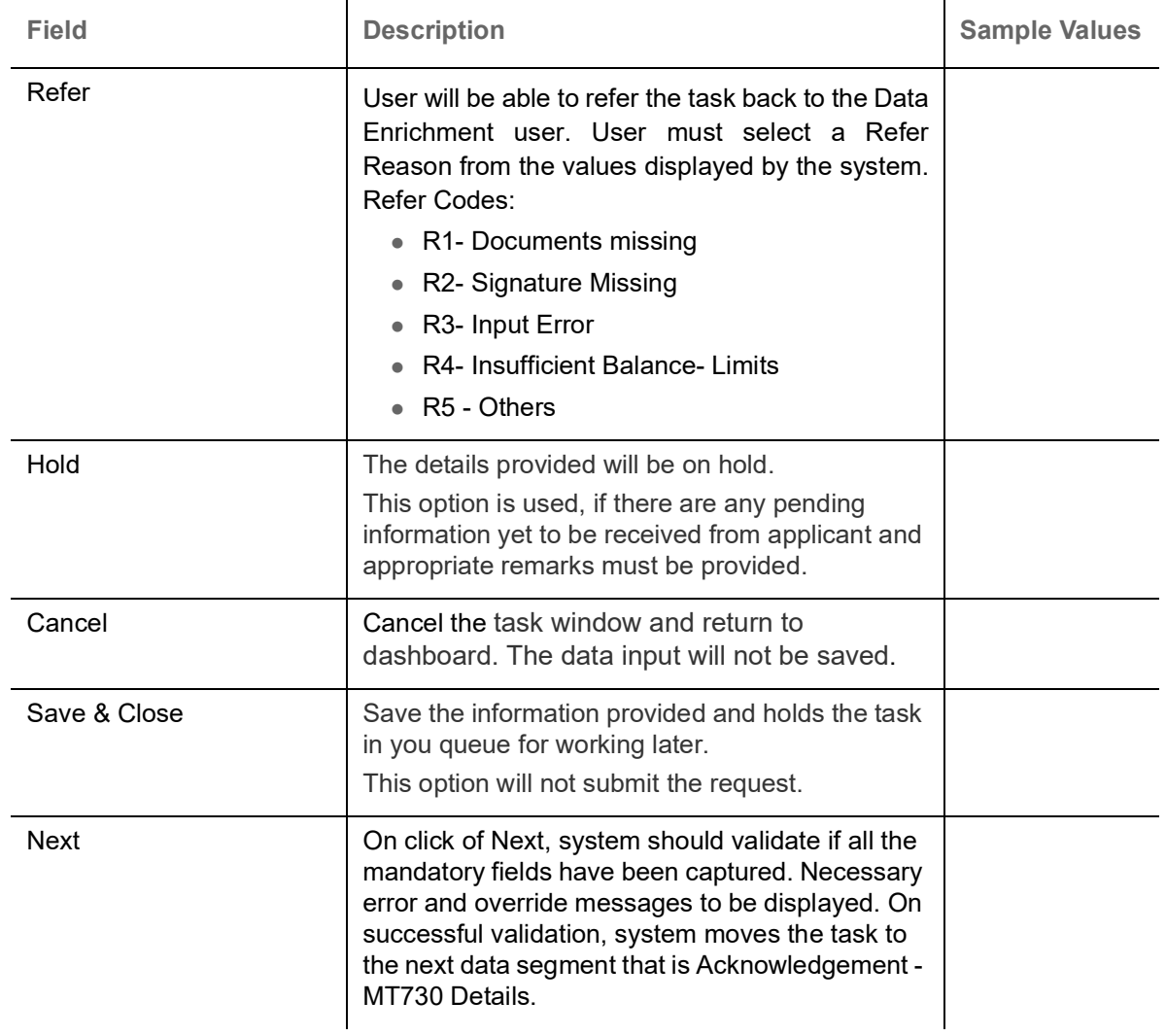

#### <span id="page-25-0"></span>**Additional Fields**

Banks can configure these additional fields during implementation.

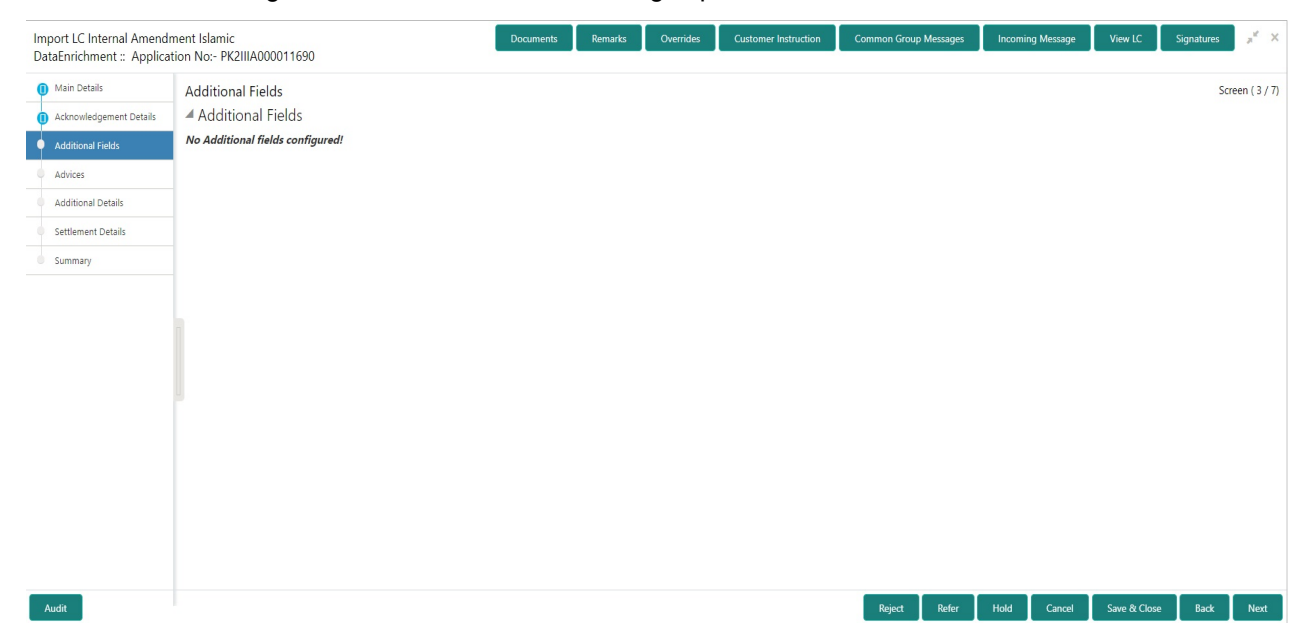

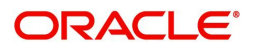

#### **Action Buttons**

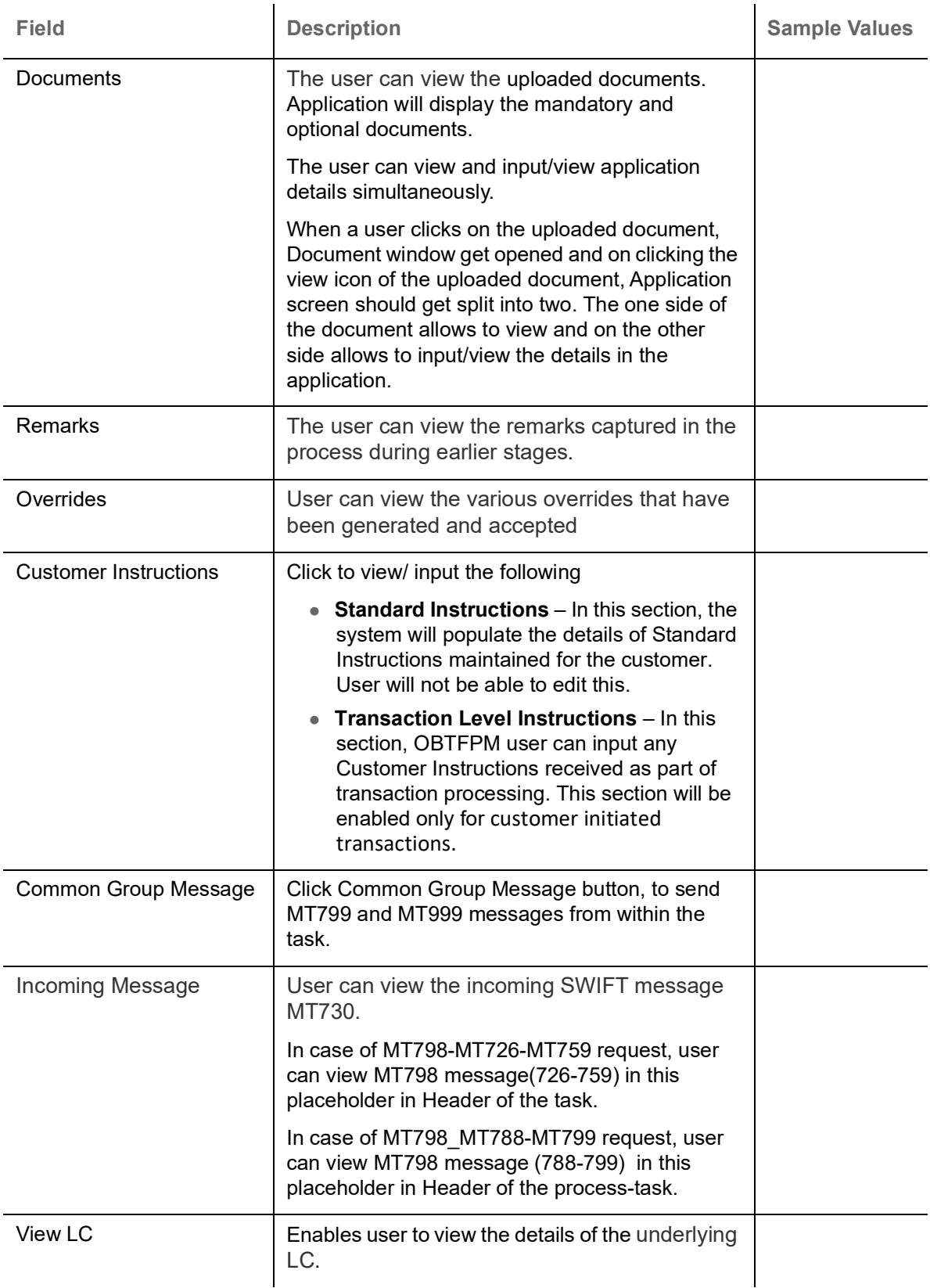

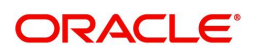

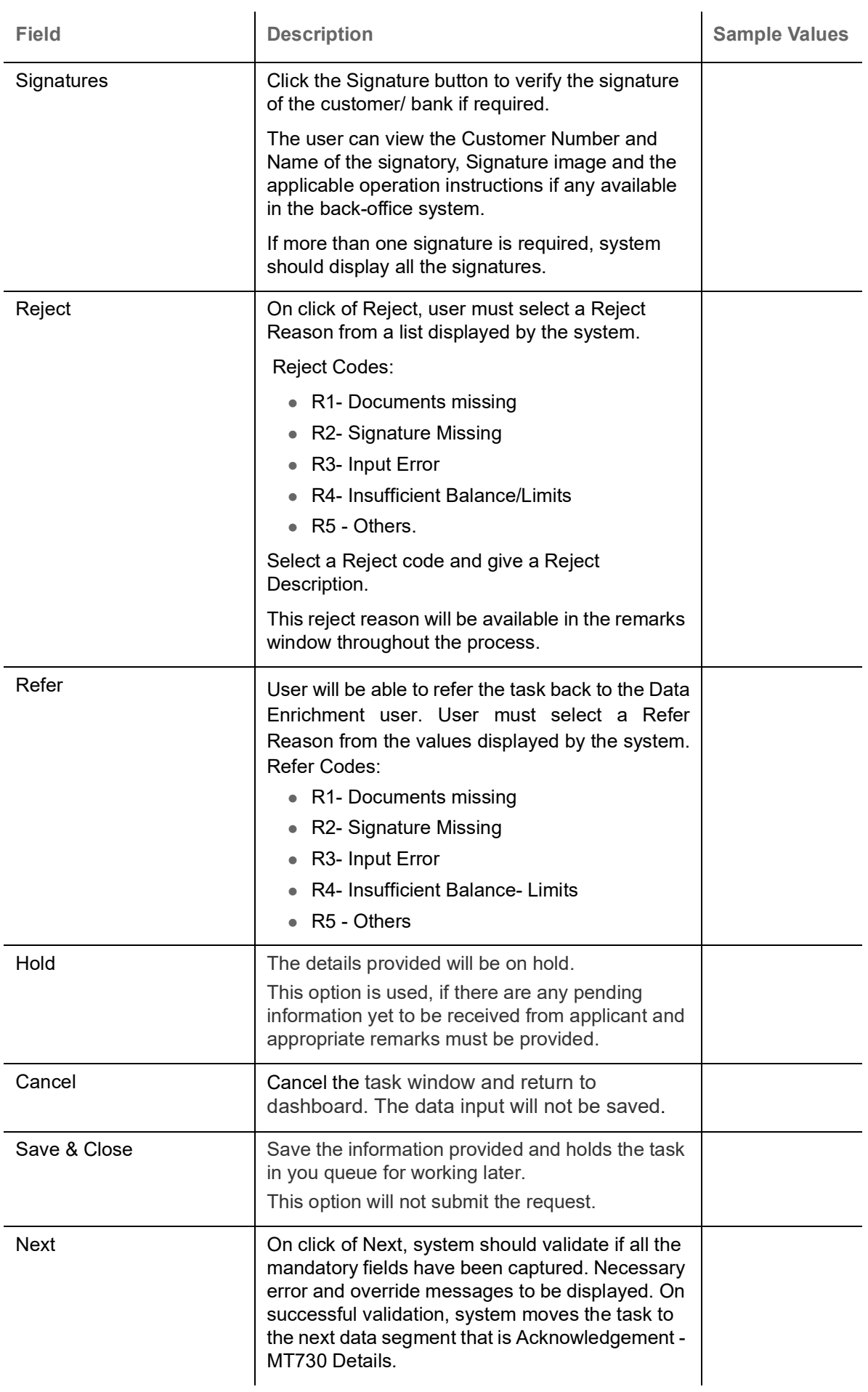

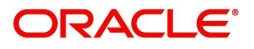

## <span id="page-28-0"></span>**Advices**

A Data Enrichment user can verify the advices details of Islamic Import LC internal Amendment screen. This screen displays the advices maintained for the product as maintained at the product level.

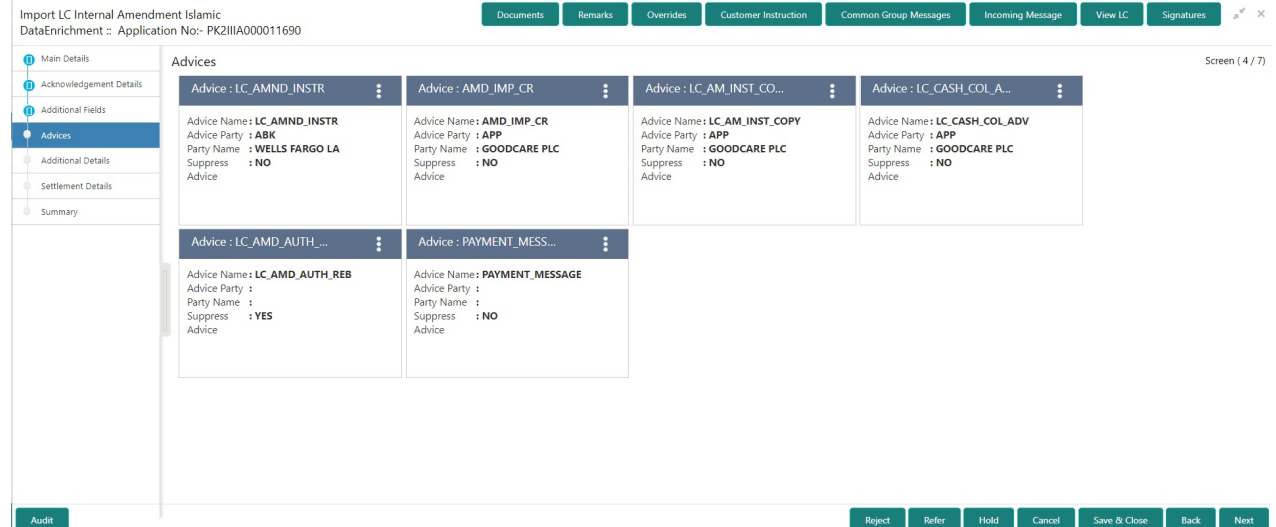

The user can also suppress the Advice, if required.

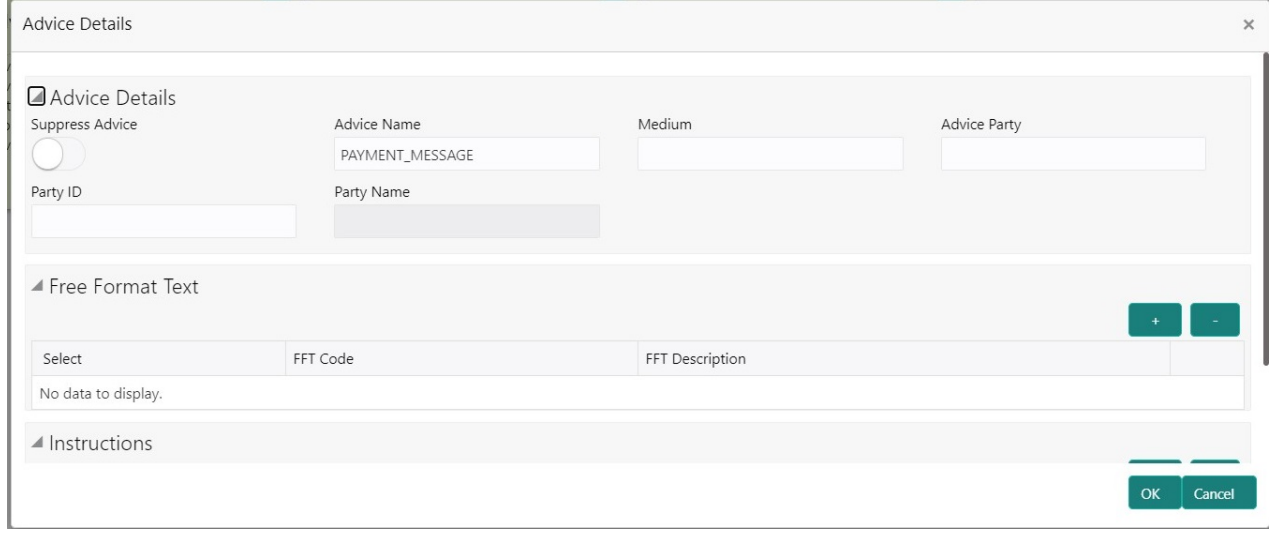

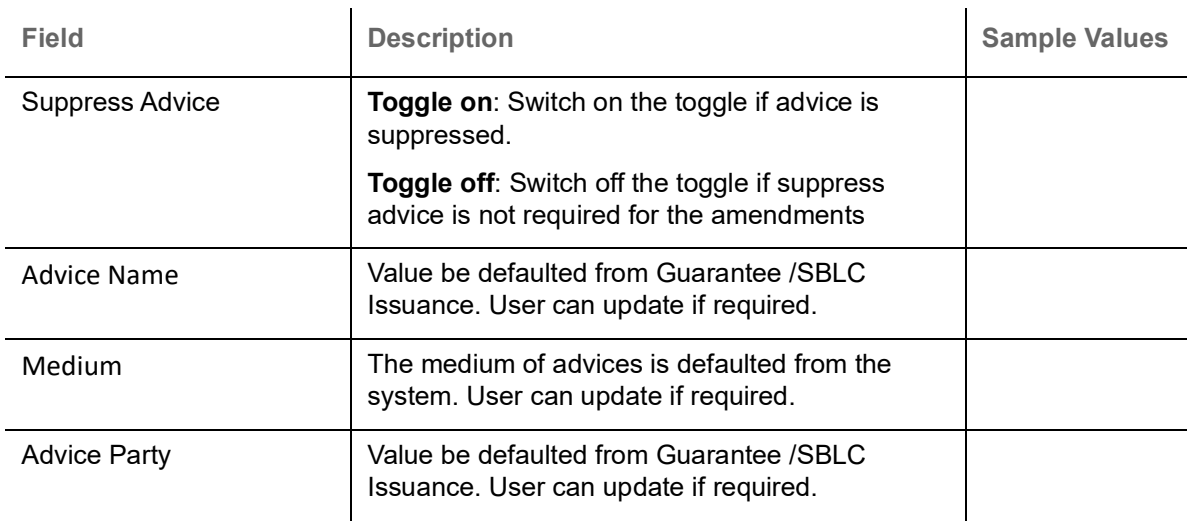

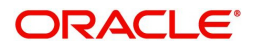

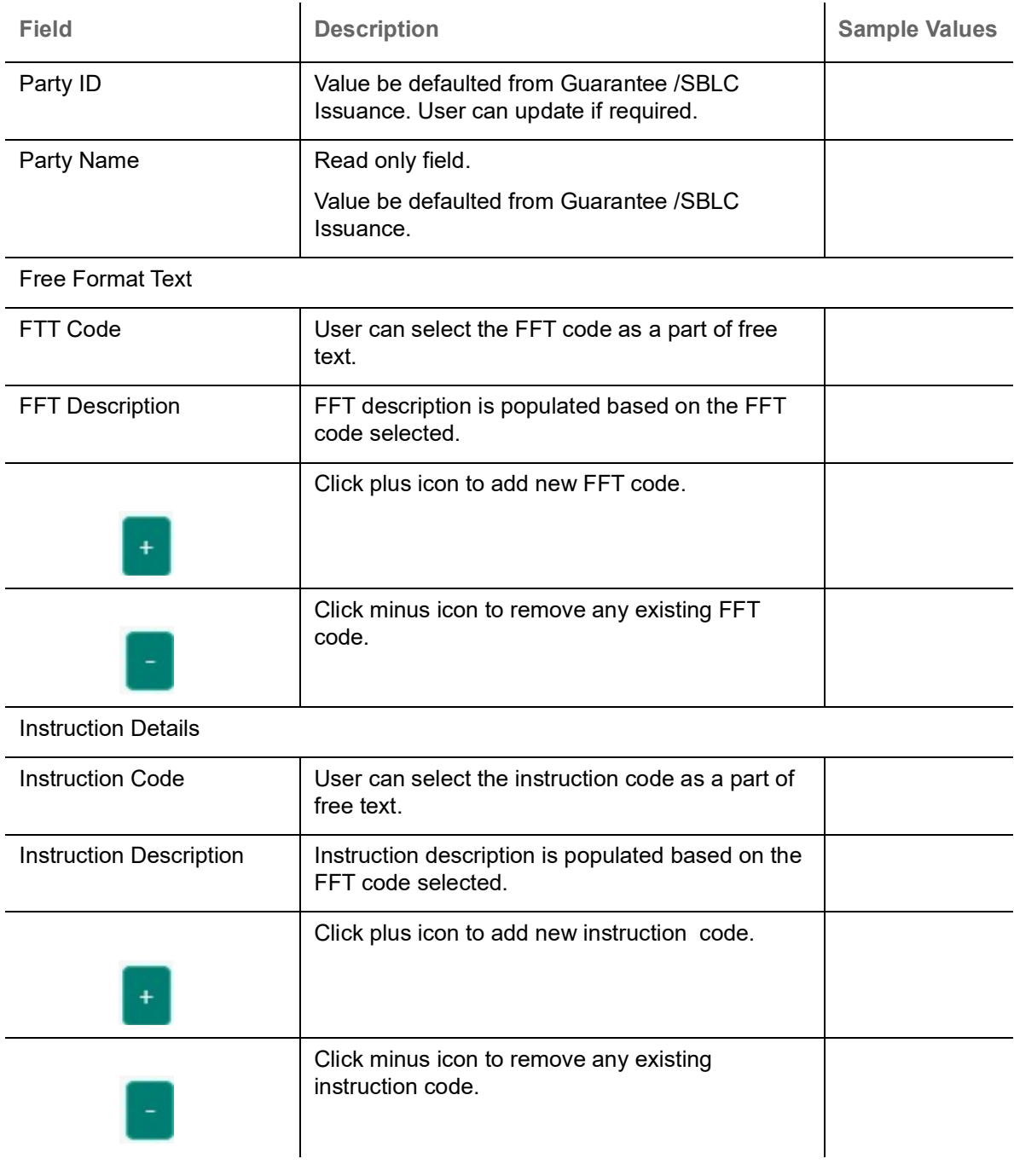

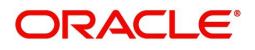

#### <span id="page-30-0"></span>**Action Buttons**

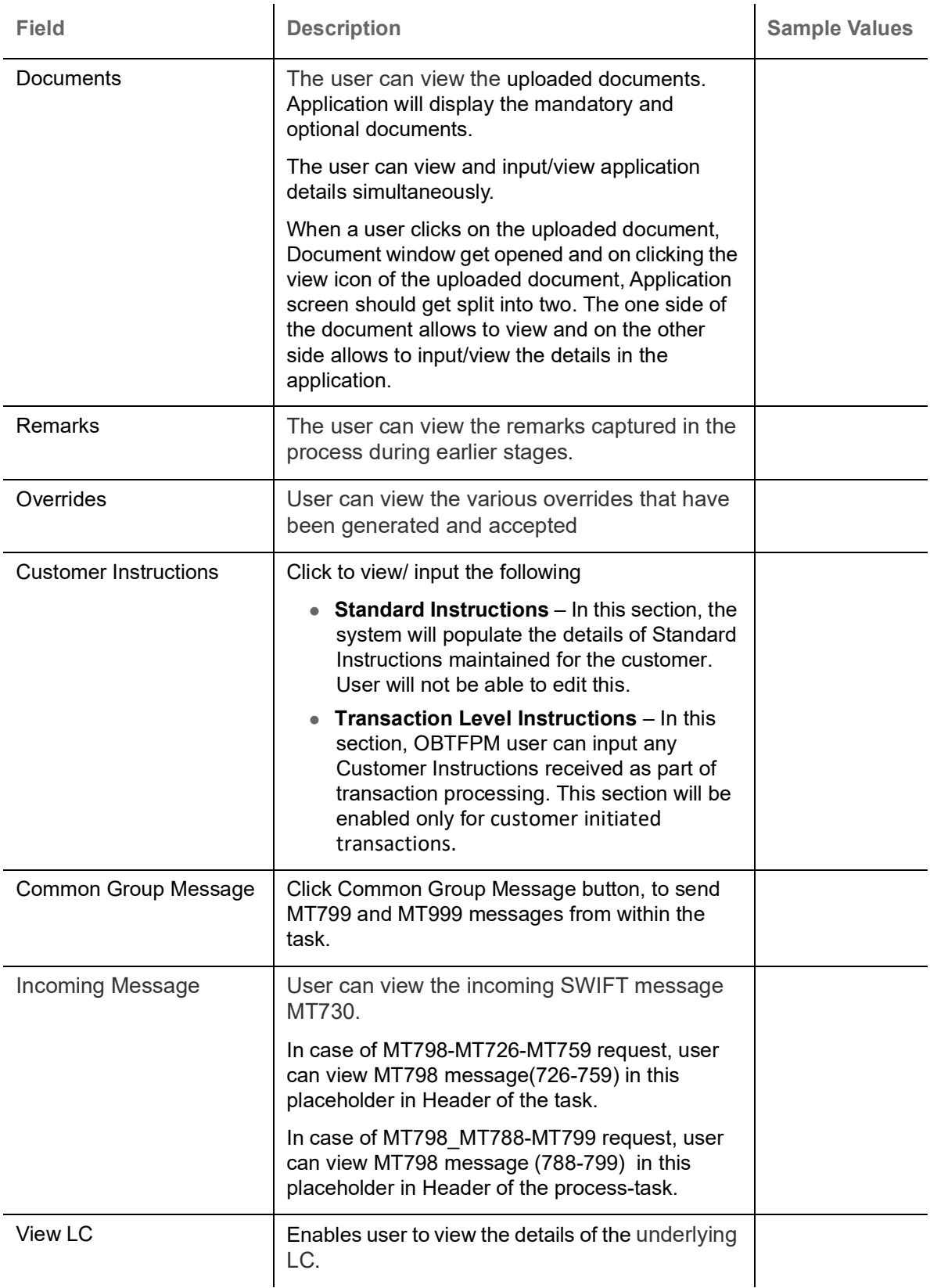

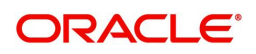

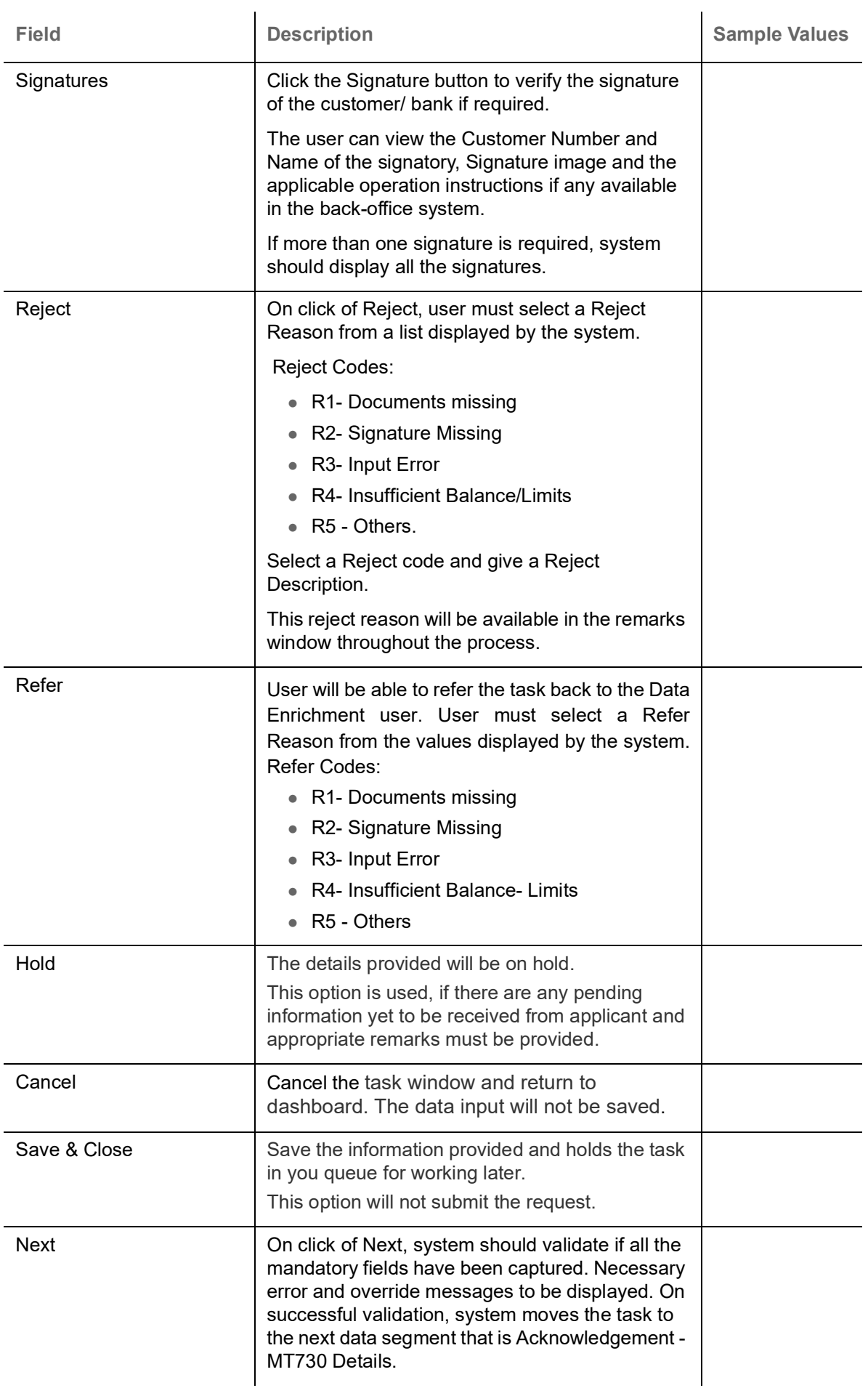

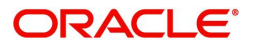

## <span id="page-32-0"></span>**Additional Details**

In the Additional details section, user can update and verify the additional details Data Segment of Islamic Import LC Internal Amendment request.

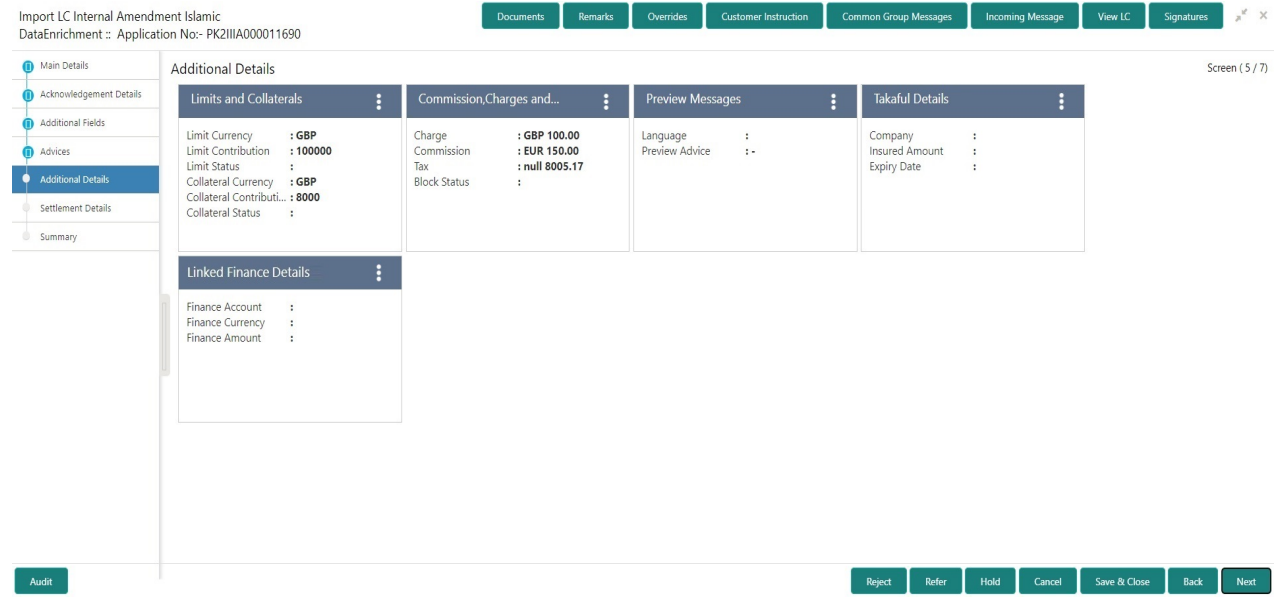

#### <span id="page-32-1"></span>**Limits & Collateral**

Limit availability needs to be checked if amendment involves increase in amount or tolerance or both.

On Approval, system should not release the Earmarking against each limit line and system should handoff the "Limit Earmark Reference Number "to the back office. On successful handoff, back office will make use of these "Limit Earmark Reference Number" to release the Limit Earmark done in the mid office (OBTFPM) and should Earmark the limit from the Back office.

In case multiple Lines are applicable, Limit Earmark Reference for all lines to be passed to the back office.

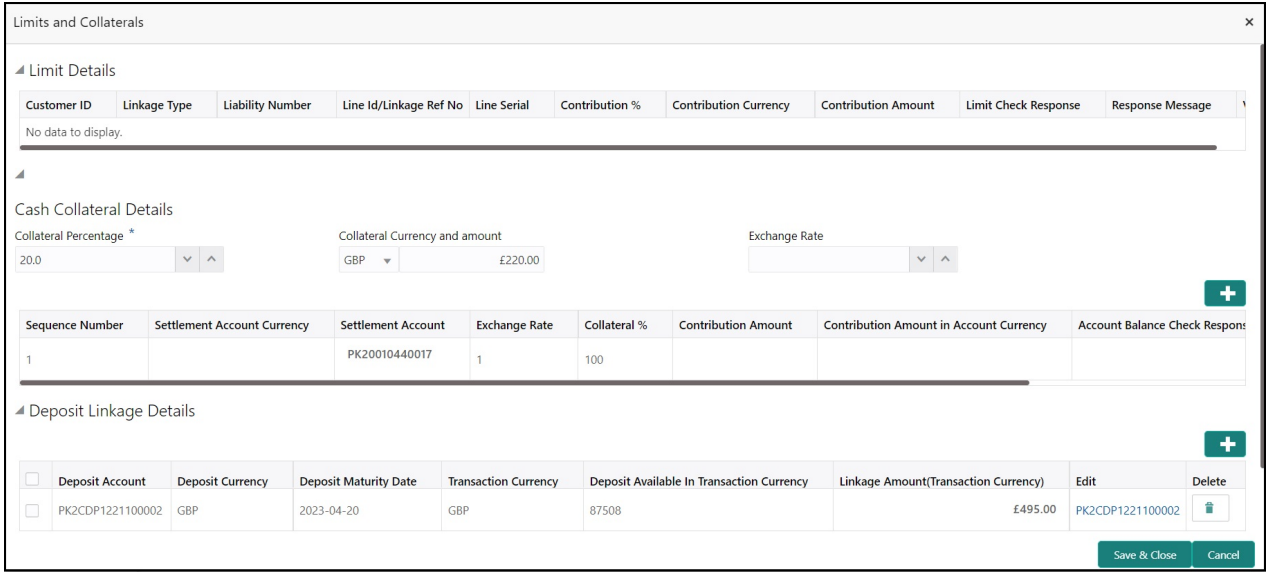

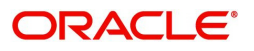

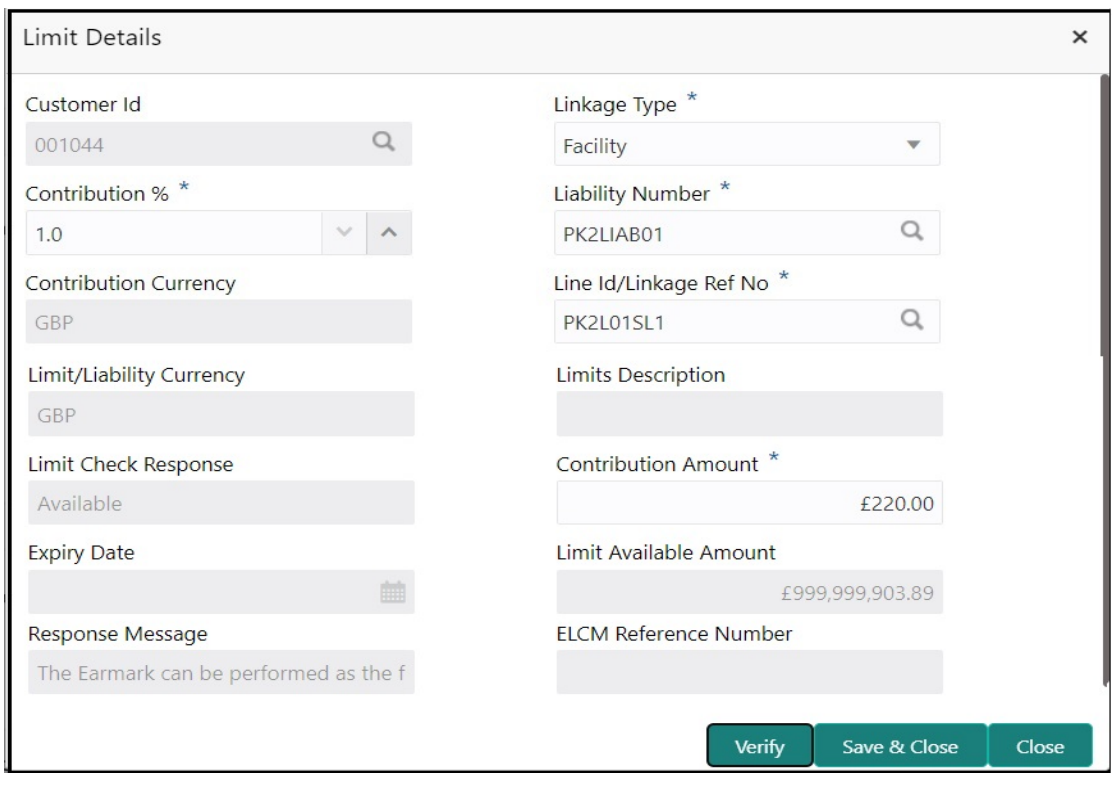

Provide the Limit Details based on the description in the following table:

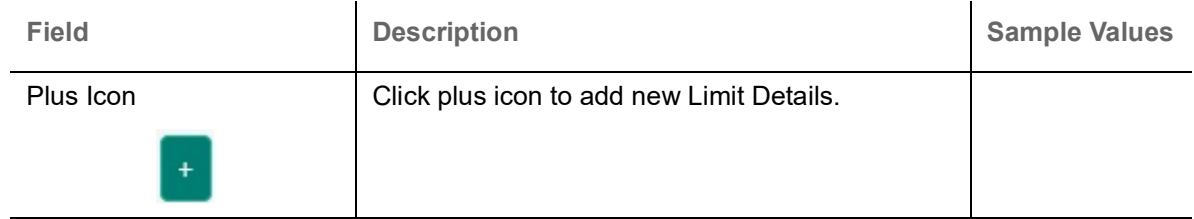

Limit Details

Click + plus icon to add new limit details.

Below fields are displayed on the Limit Details pop-up screen, if the user clicks plus icon.

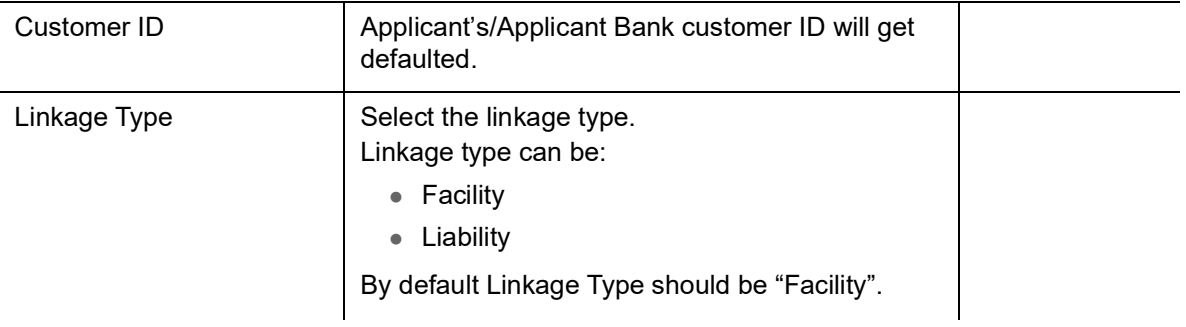

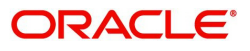

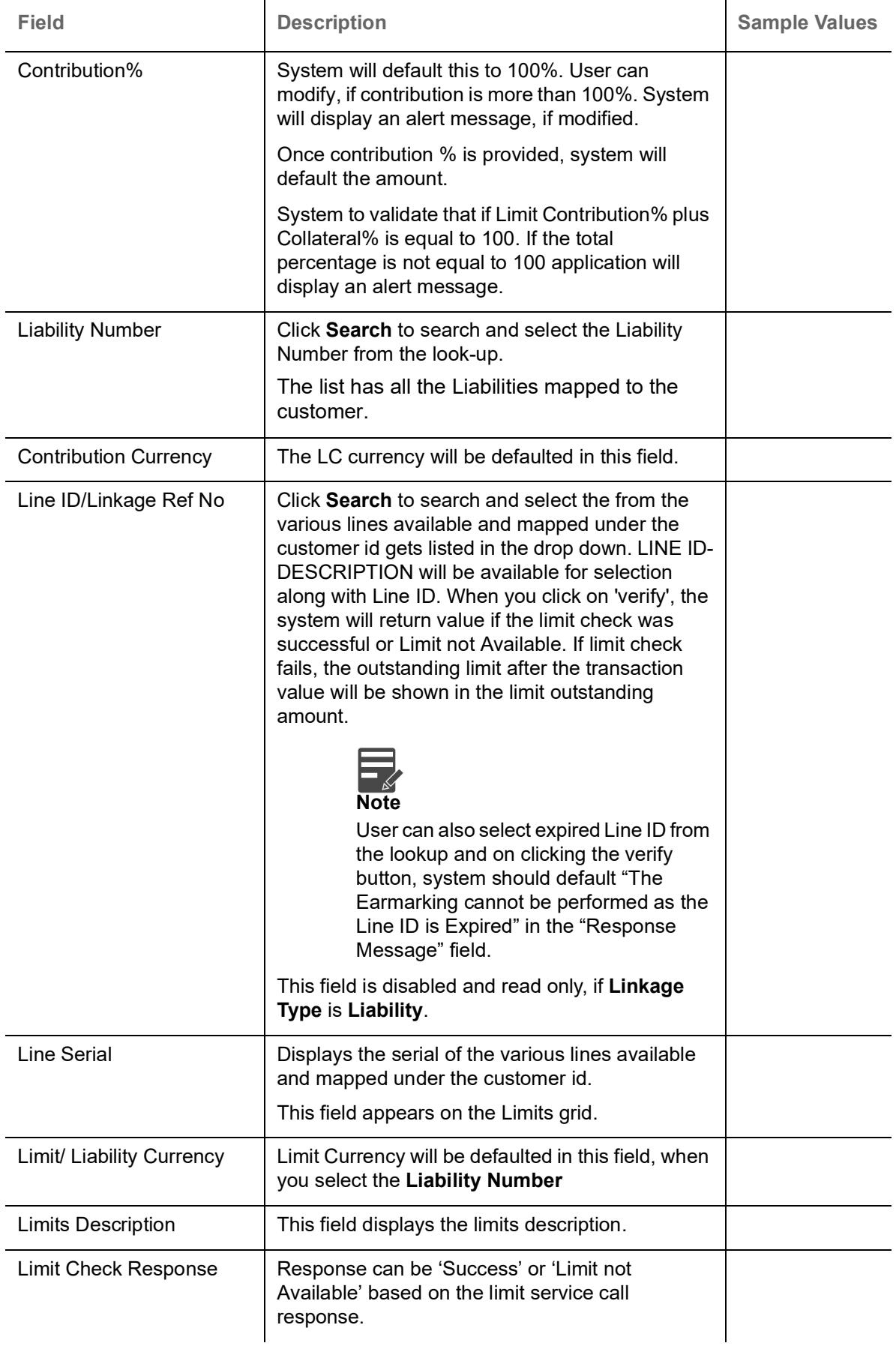

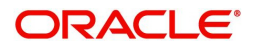

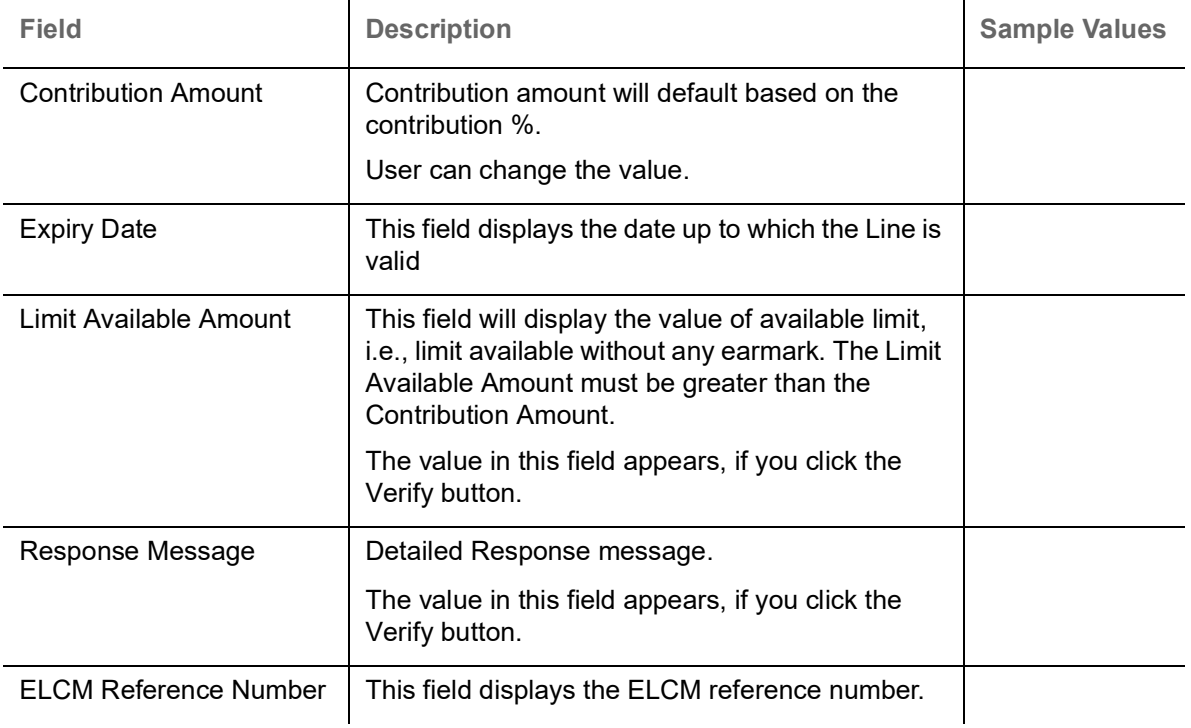

#### **Collateral Details**

Collateral availability needs to be checked if amendment involves increase in amount or tolerance.Provide the collateral details based on the description provided in the following table:  $\overline{\phantom{a}}$ 

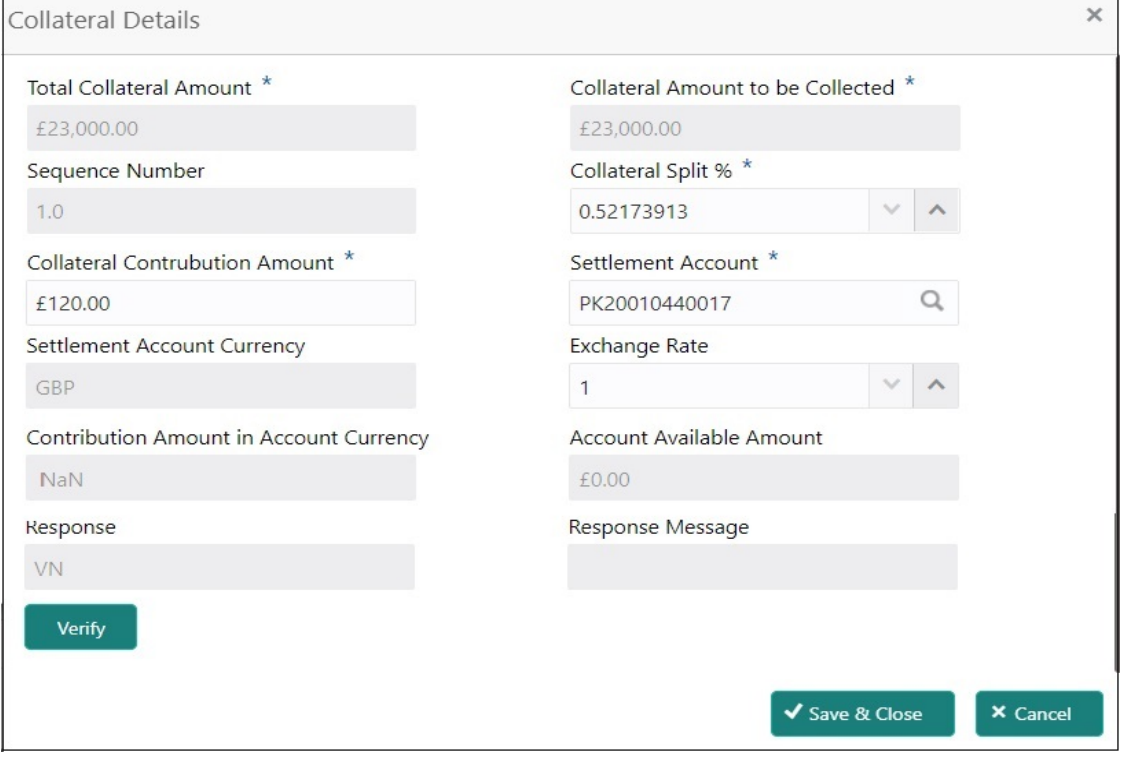

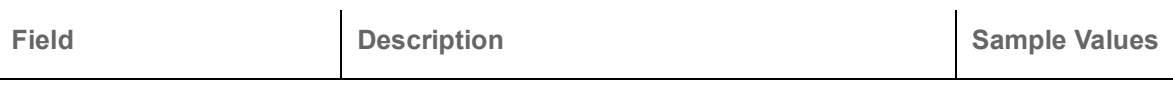

Cash Collateral Details

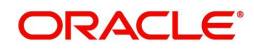

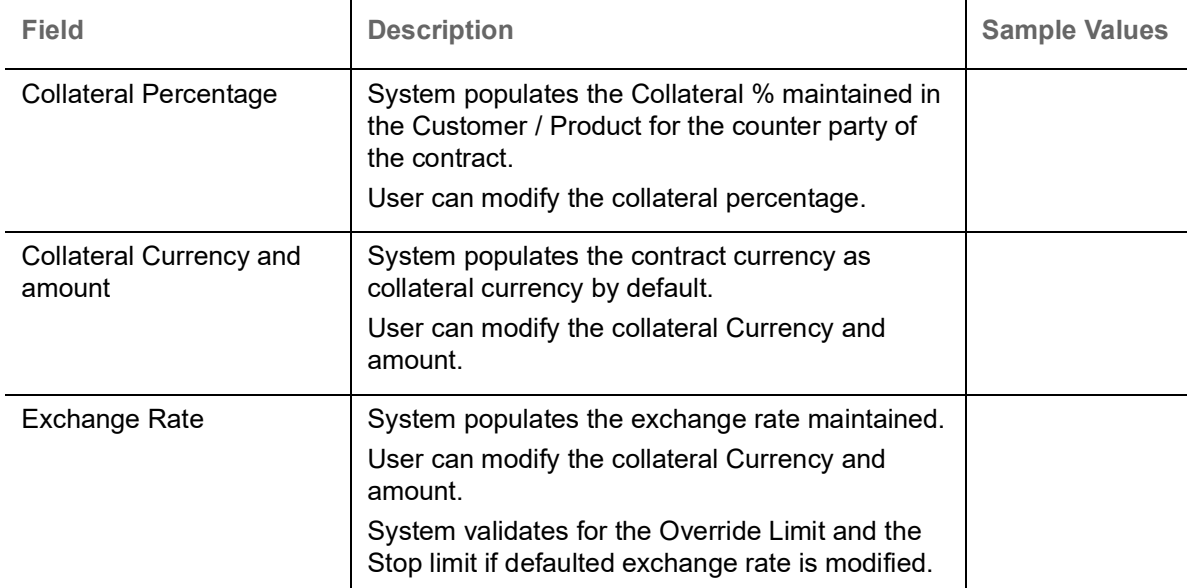

Click + plus icon to add new collateral details.

Below fields are displayed on the Collateral Details pop-up screen, if the user clicks plus icon.

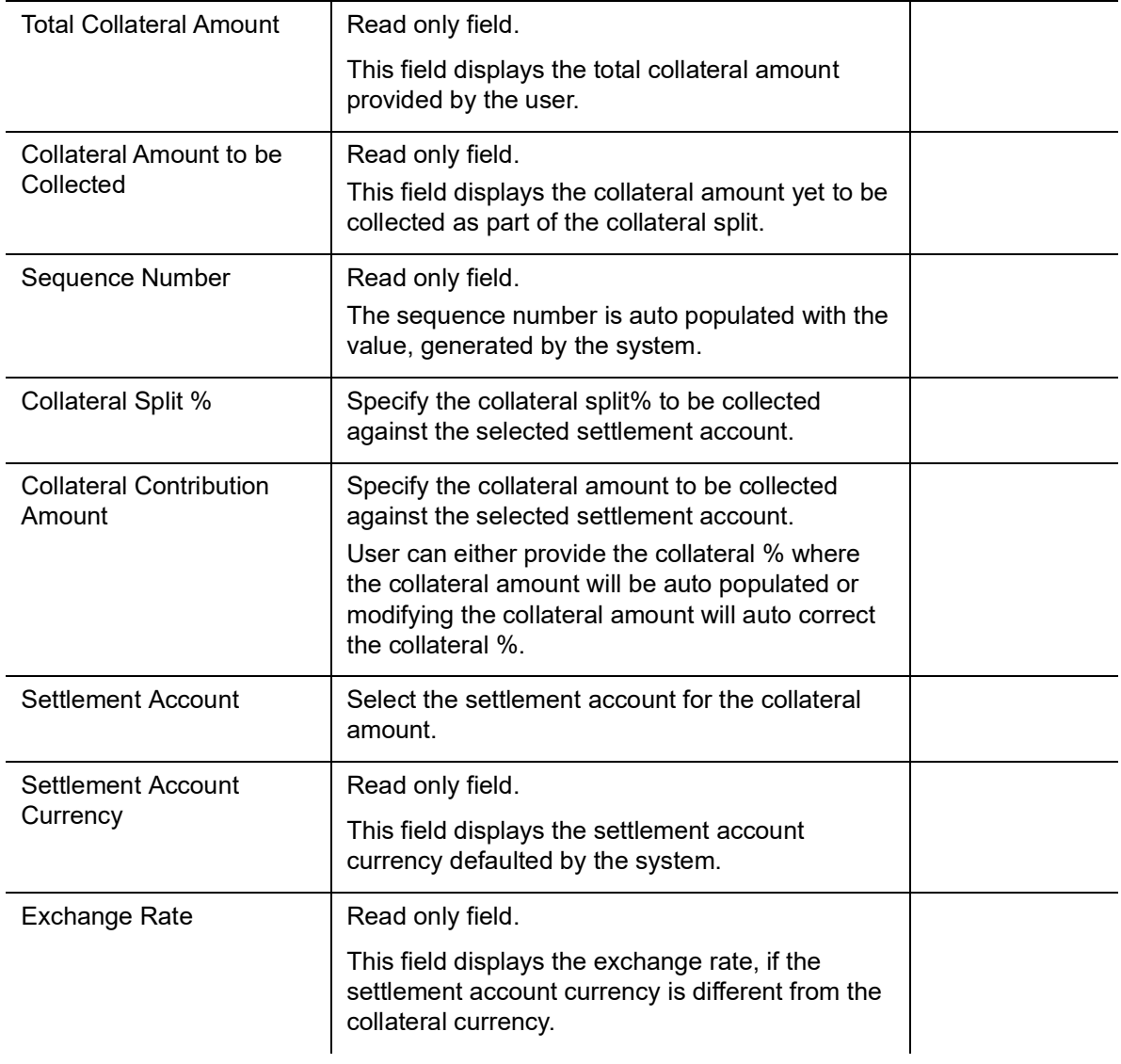

![](_page_36_Picture_4.jpeg)

![](_page_37_Picture_172.jpeg)

![](_page_37_Picture_1.jpeg)

![](_page_38_Picture_128.jpeg)

**Deposit Linkage Details**

In this section which the deposit linkage details is captured.

System should allow the user to Link one or more existing Deposits as a contribution to secure underlying transactions. On Submit of DE stage, system will create Linkage of the Deposit/modification of existing Linkage by calling Back-office system (DDA) system directly.

![](_page_38_Picture_129.jpeg)

Click + plus icon to add new deposit details.

![](_page_38_Picture_130.jpeg)

![](_page_38_Picture_7.jpeg)

![](_page_39_Picture_110.jpeg)

Below fields appear in the **Deposit Details** grid along with the above fields.

![](_page_39_Picture_111.jpeg)

#### **Commission, Charges and Taxes**

On click of 'Next' in the previous screen, system will auto populate the charges, commission and tax components mapped to the product from the back office system.

If default charges are available under the product, they should be defaulted here with values. If customer or customer group specific charges are maintained, then the same will be defaulted from back end system.

![](_page_39_Picture_112.jpeg)

![](_page_39_Picture_113.jpeg)

![](_page_39_Picture_8.jpeg)

![](_page_40_Picture_155.jpeg)

#### Commission Details

Commission Details are auto-populated from back-end system.

![](_page_40_Picture_156.jpeg)

![](_page_40_Picture_4.jpeg)

![](_page_41_Picture_144.jpeg)

![](_page_41_Picture_1.jpeg)

![](_page_42_Picture_151.jpeg)

#### **Tax Details**

The tax component is calculated based on the commission and defaults if maintained at product level. User cannot update tax details and any change in tax amount on account of modification of charges/ commission will be available on click of Re-Calculate button or on hand off to back-end system.

Tax details are defaulted from the back-end system.

![](_page_42_Picture_152.jpeg)

![](_page_42_Picture_5.jpeg)

![](_page_43_Picture_125.jpeg)

### <span id="page-43-0"></span>**Takaful Details**

![](_page_43_Picture_126.jpeg)

Provide the Takaful details based on the description in the following table:

![](_page_43_Picture_127.jpeg)

![](_page_43_Picture_5.jpeg)

#### **Linked Finance Details**

This user can view the details of linked finance accounts.

![](_page_44_Picture_98.jpeg)

#### Provide the linked loan details based on the description in the following table:

![](_page_44_Picture_99.jpeg)

#### <span id="page-44-0"></span>**Preview**

The Preview Message tile, draft message from the back office should be simulated and displayed.

![](_page_44_Picture_100.jpeg)

![](_page_44_Picture_101.jpeg)

![](_page_44_Picture_9.jpeg)

Save & Close  $\left[\begin{array}{ccc} \text{Since} & \end{array}\right]$ 

![](_page_45_Picture_143.jpeg)

#### <span id="page-45-0"></span>**Action Buttons**

![](_page_45_Picture_144.jpeg)

![](_page_45_Picture_4.jpeg)

![](_page_46_Picture_170.jpeg)

![](_page_46_Picture_1.jpeg)

![](_page_47_Picture_100.jpeg)

![](_page_47_Picture_1.jpeg)

### <span id="page-48-1"></span><span id="page-48-0"></span>**Settlement Details**

The user will verify and enter the basic settlement details available in the LC. In case the request is received through online channel i will verify the details populated.

![](_page_48_Picture_17.jpeg)

![](_page_48_Picture_3.jpeg)

#### <span id="page-49-0"></span>Provide the settlement details

![](_page_49_Picture_166.jpeg)

#### <span id="page-49-1"></span>**Action Buttons**

![](_page_49_Picture_167.jpeg)

![](_page_49_Picture_5.jpeg)

![](_page_50_Picture_140.jpeg)

![](_page_50_Picture_1.jpeg)

![](_page_51_Picture_156.jpeg)

## <span id="page-51-1"></span><span id="page-51-0"></span>**Summary**

User can review the summary of details updated in Data Enrichment Islamic Import LC Internal Amendment request.

The user can see the Summary tiles. The tiles must display a list of important fields with values. User can drill down from Summary Tiles into respective data segments.

![](_page_52_Picture_87.jpeg)

#### **Tiles Displayed in Summary**

- Main Details User can view and modify the application details and LC details, if required.
- Acknowledgement Details User can view and modify the MT730 details, if required.
- Additional Fields User can view and modify the details of additional fields, if required.
- Advices User can view and modify the advices details, if required.
- Limits and Collaterals User can view the captured details of limits and collateral.
- Commission, Charges and Taxes User can view and modify charge details, if required.
- Preview Message User can preview the message (MT799) generated if any.
- Compliance Details User can view compliance details. The status must be verified for KYC and to be initiated for AML and Sanction checks.
- Party Details User can view and modify party details like beneficiary, advising bank etc., if required.
- Accounting Details User can view the accounting entries generated in back office.

![](_page_52_Picture_13.jpeg)

When the Value Date is different from the Transaction Date for one or more accounting entries, system displays an Alert Message "Value Date is different from Transaction Date for one or more Accounting entries.

![](_page_52_Picture_15.jpeg)

## <span id="page-53-0"></span>**Action Buttons**

![](_page_53_Picture_161.jpeg)

![](_page_53_Picture_3.jpeg)

![](_page_54_Picture_168.jpeg)

![](_page_54_Picture_1.jpeg)

## <span id="page-55-2"></span><span id="page-55-0"></span>**Multi Level Approval**

The user can view the summary of details updated in multilevel approval stage of Islamic Import LC Internal Amendment.

Log in into OBTFPM application and open the task to see the summary tiles. The tiles should display a list of important fields with values. User must be able to drill down from summary Tiles into respective data segments to verify the details of all fields under the data segment.

![](_page_55_Picture_3.jpeg)

The user can simulate/recalculate charge details and during calling the handoff, if handoff is failed with error the OBTFM displays the Handoff failure error during the Approval of the task.

#### <span id="page-55-1"></span>**Authorization Re-Key**

User can input Rekey before Approval. On successful Rekey of data, user should be able to proceed to the Approval Summary screen.

![](_page_55_Picture_83.jpeg)

#### **Action Buttons**

![](_page_55_Picture_84.jpeg)

![](_page_55_Picture_11.jpeg)

![](_page_56_Picture_127.jpeg)

#### **Summary**

![](_page_56_Picture_128.jpeg)

Tiles Displayed in Summary:

- Main Details User can view and modify details about application details and LC details, if required.
- Acknowledgement Details User can view the MT730 details.
- Additional Fields User can view the additional fields.
- Advices User can view to the advices generated.
- Limits and Collaterals User can view the captured details of limits and collateral.
- Commission, Charges and Taxes User can view and modify charge details, if required.
- Preview Message User can preview the message (MT799) generated if any.
- Compliance Details User can view compliance details. The status must be verified for KYC and to be initiated for AML and Sanction checks.
- Accounting Entries User can view the accounting entries generated by back office system.

![](_page_56_Picture_13.jpeg)

![](_page_57_Picture_0.jpeg)

When the Value Date is different from the Transaction Date for one or more accounting entries, system displays an Alert Message "Value Date is different from Transaction Date for one or more Accounting entries.

 $\mathbf{r}$ 

#### **Action Buttons**

![](_page_57_Picture_162.jpeg)

<span id="page-57-0"></span>![](_page_57_Picture_5.jpeg)

# Index

## $\mathbf{A}$

![](_page_58_Picture_73.jpeg)

## $\overline{\mathbf{B}}$

![](_page_58_Picture_74.jpeg)

## Customer - Acknowledgement ............................. 46

![](_page_58_Picture_75.jpeg)

![](_page_58_Picture_76.jpeg)

### T

![](_page_58_Picture_77.jpeg)

## K

![](_page_58_Picture_78.jpeg)

## M

![](_page_58_Picture_79.jpeg)

## $\overline{\mathbf{o}}$

![](_page_58_Picture_80.jpeg)

### S

![](_page_58_Picture_81.jpeg)

![](_page_58_Picture_18.jpeg)

# **Reference and Feedback**

## <span id="page-59-1"></span><span id="page-59-0"></span>**References**

For more information on any related features, you can refer to the following documents:

- Getting Started User Guide
- Common Core User Guide

#### <span id="page-59-2"></span>**Documentation Accessibility**

For information about Oracle's commitment to accessibility, visit the Oracle Accessibility Program website at http://www.oracle.com/pls/topic/lookup?ctx=acc&id=docacc.

## <span id="page-59-3"></span>**Feedback and Support**

Oracle welcomes customers' comments and suggestions on the quality and usefulness of the document. Your feedback is important to us. If you have a query that is not covered in this user guide or if you still need assistance, please contact documentation team.

![](_page_59_Picture_9.jpeg)